# Getting Started with S32K Hands-on Workshop

Allen Willson

FAE

Automotive

October 2018 | AMF-AUT-T3375

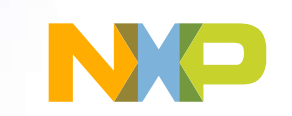

Ą

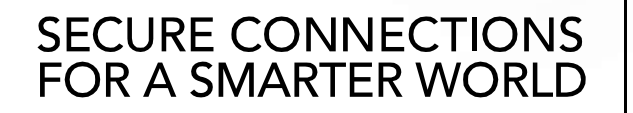

Company External – NXP, the NXP logo, and NXP secure connections for a smarter world are trademarks of NXP B.V. All other product or service names are the property of their respective owners. © 2018 NXP B.V.

# First, Things First…

We need all of the hardware (thumb drives, EVB's, etc.) to remain in the lab due to reuse across multiple hands-on sessions…

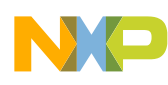

# Agenda

- Brief S32K Product & Roadmap Overview
- Introduction
	- − Hello World (GPIO) Hands-On
	- − Hello World + Clocks
	- − Hello World + Interrupts Hands-On
	- − DMA
	- − Timed I/O (FTM)
	- − ADC
	- − UART Hands-On
	- − SPI

- − CAN 2.0
- − CAN FD Hands-On
- Appendix: S32 Design Studio Blank Project Steps

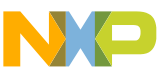

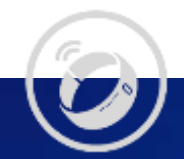

# Product Overview & Roadmap

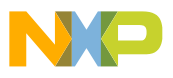

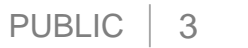

6

⊙

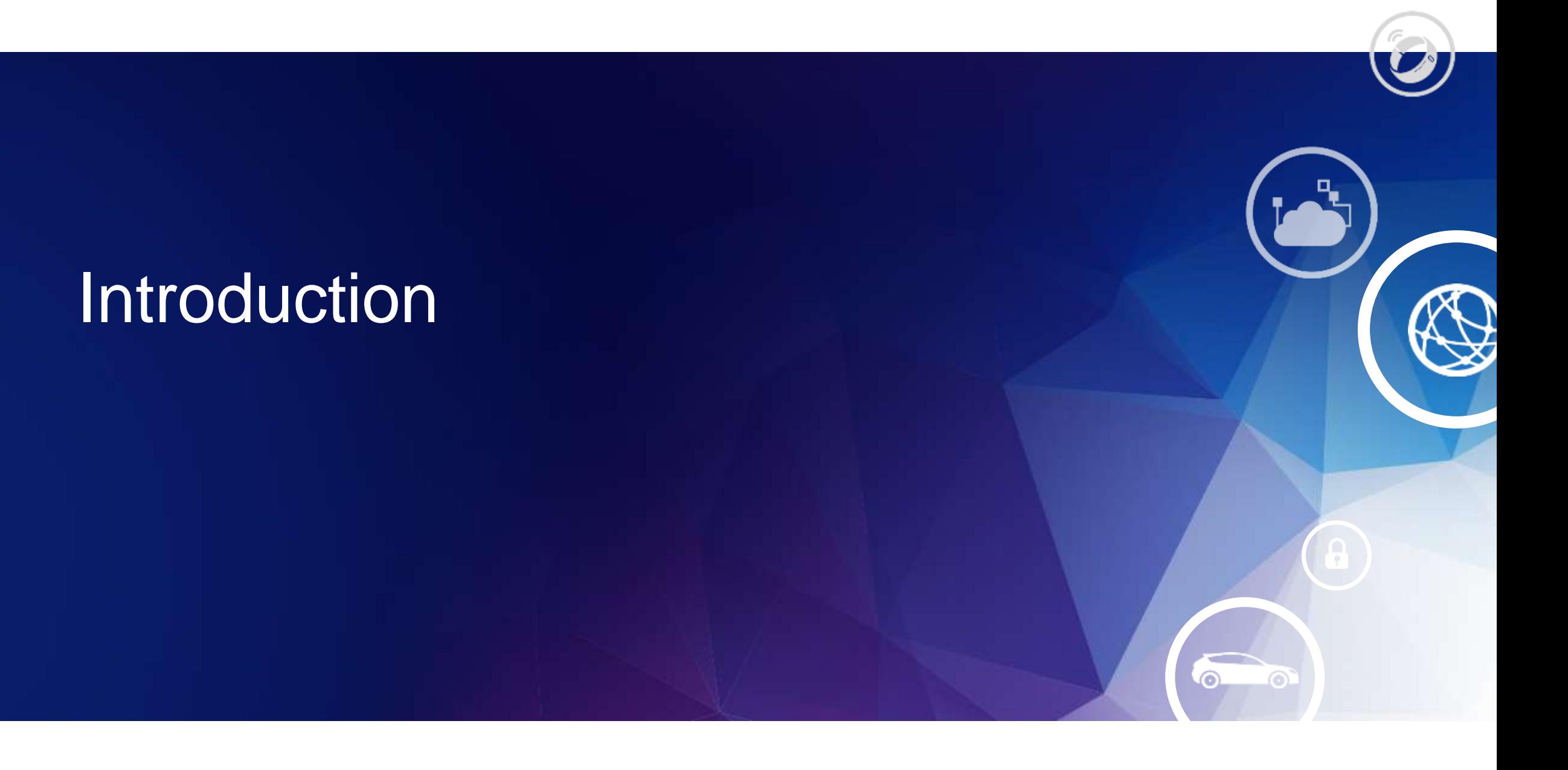

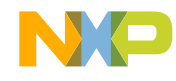

# Solutions for Edge Nodes – Today and Tomorrow

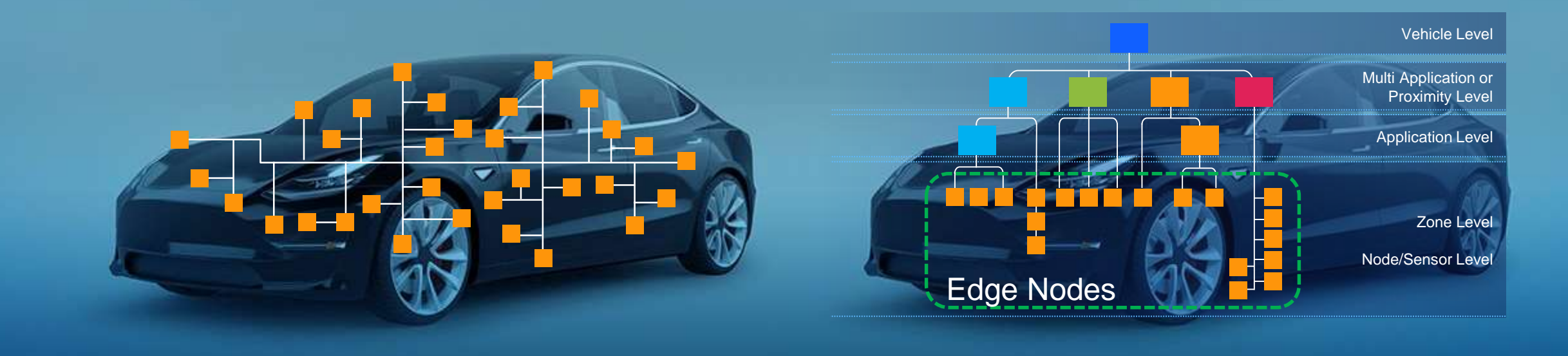

Distributed vehicle architectures Incompatible silicon and software Security and over-the-air update challenges Inefficient development Not easily upgraded or scaled

### Today Tomorrow

High performance domain architectures Greater network capacity Secure, safe over-the-air updates Efficient to develop Upgradable and scalable platform, future proof

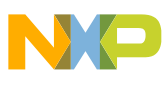

# Common Chassis Scalability

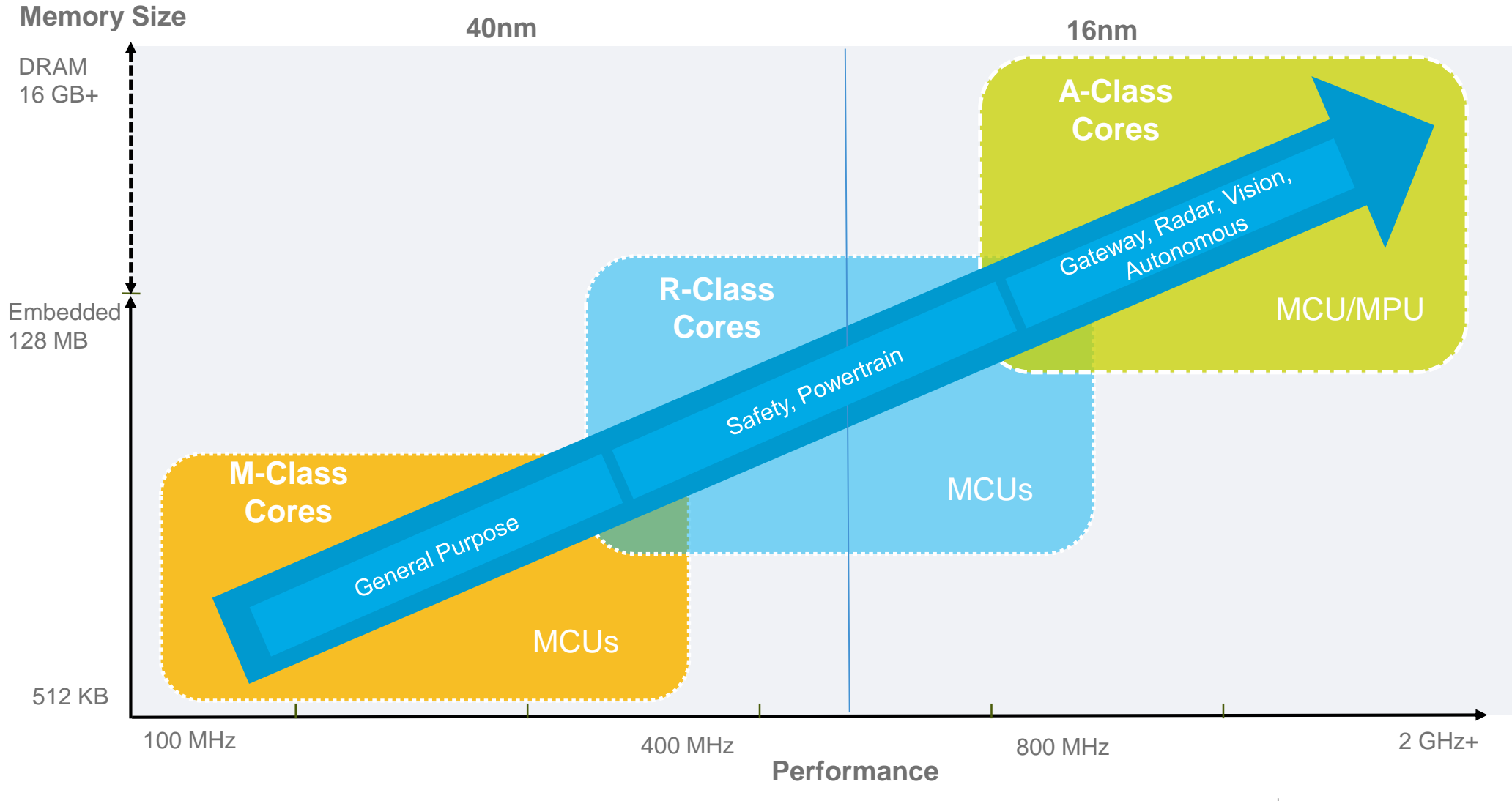

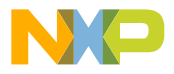

# General Purpose and Integrated Solutions

### Target Markets **Products**

### **Technology**

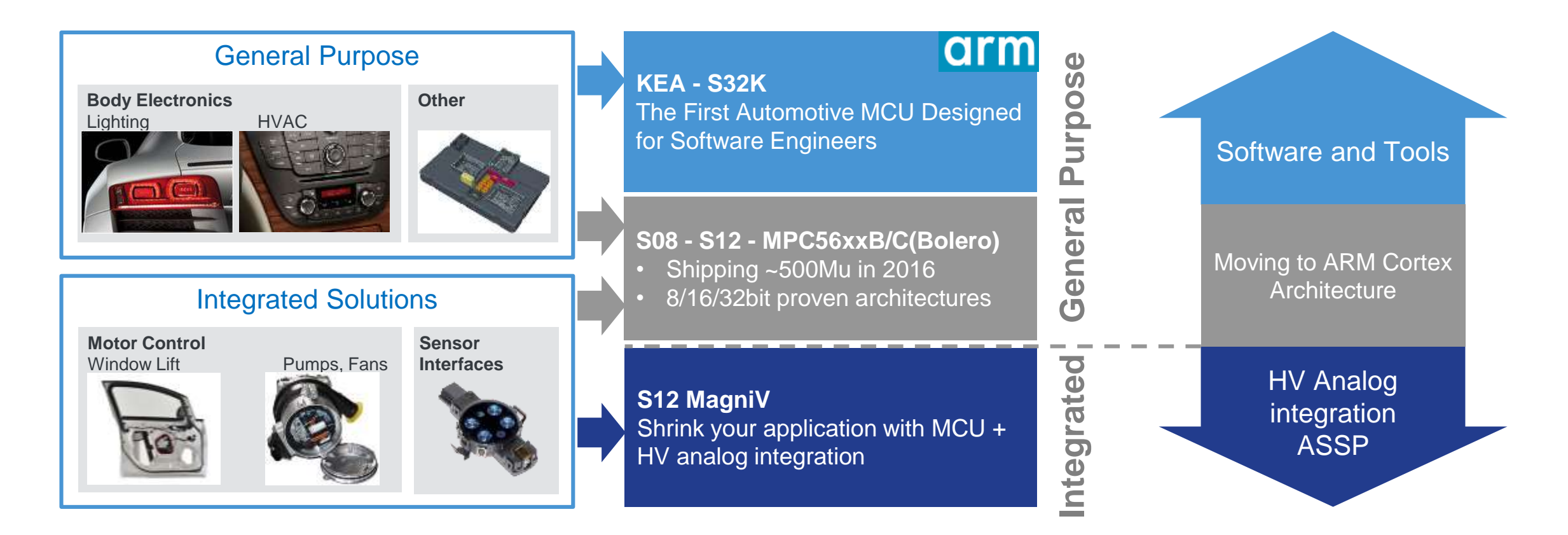

# S32K Value Proposition

# ARM Cortex for Scalability

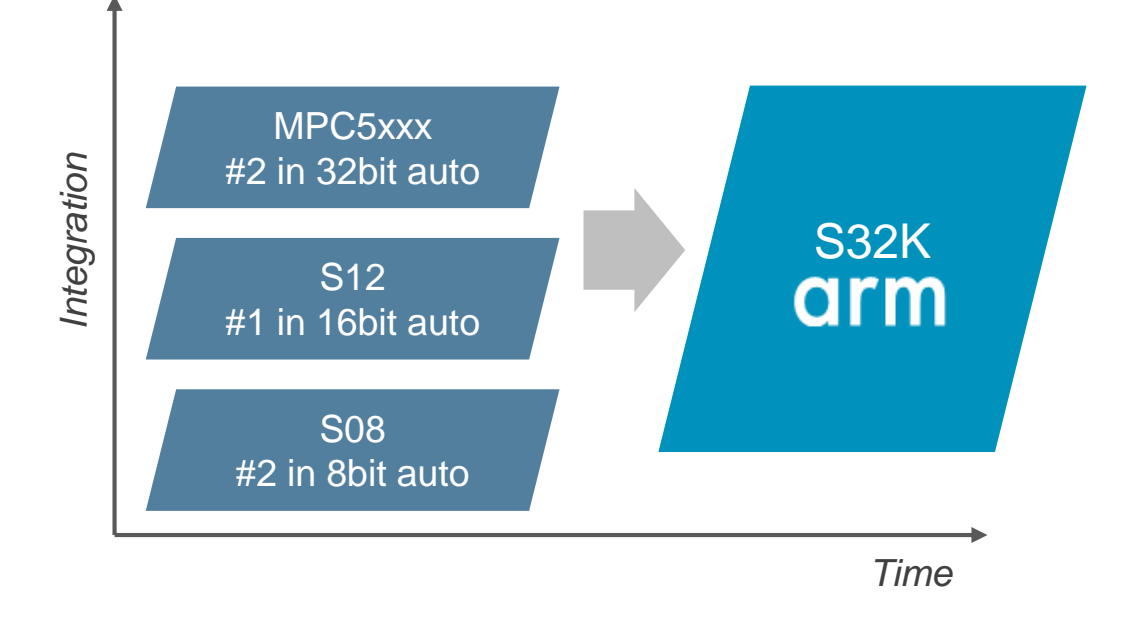

## Future-proof Features

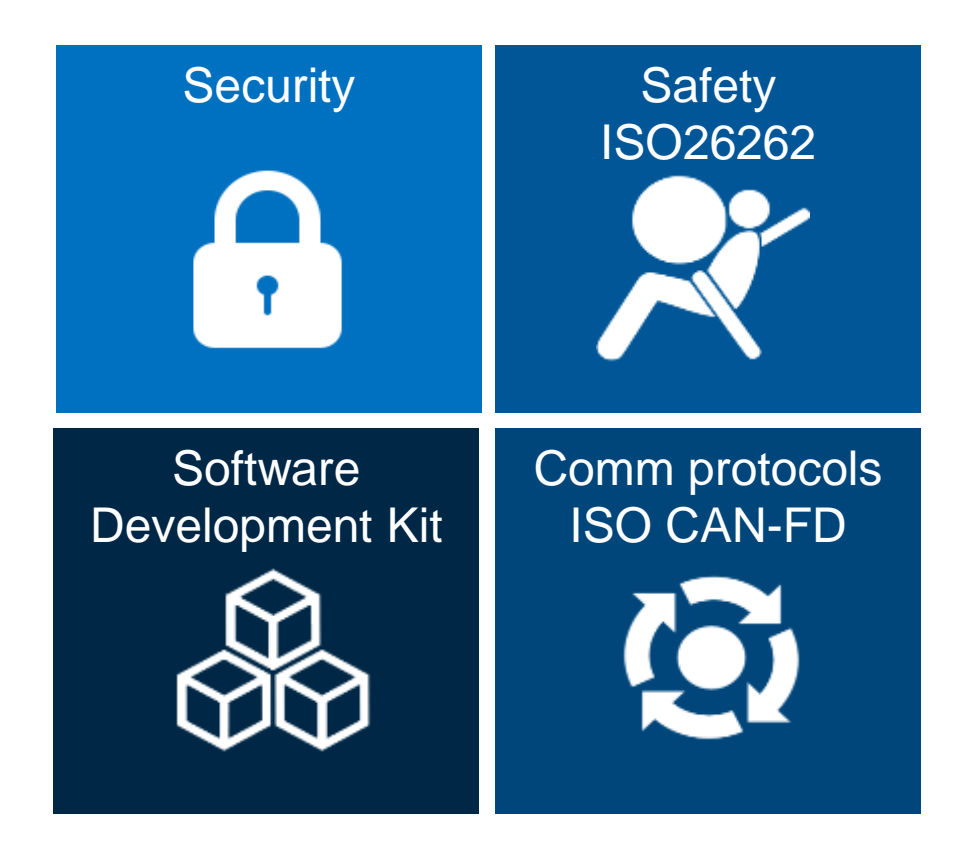

# S32K1 / KEA Compatibility

#### **Pin Compatibility:**

- Within S32K1xx product series
- Similar pinout as **KEA** products

**IP Compatibility:**

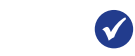

- With MPC55xx/MPC56xxx/MPC57xxx product series: FlexCAN, ACMP, eDMA, QuadSPI
- With KEA products: FlexTimer, IIC, LSPI, UART, CRC, FlexIO

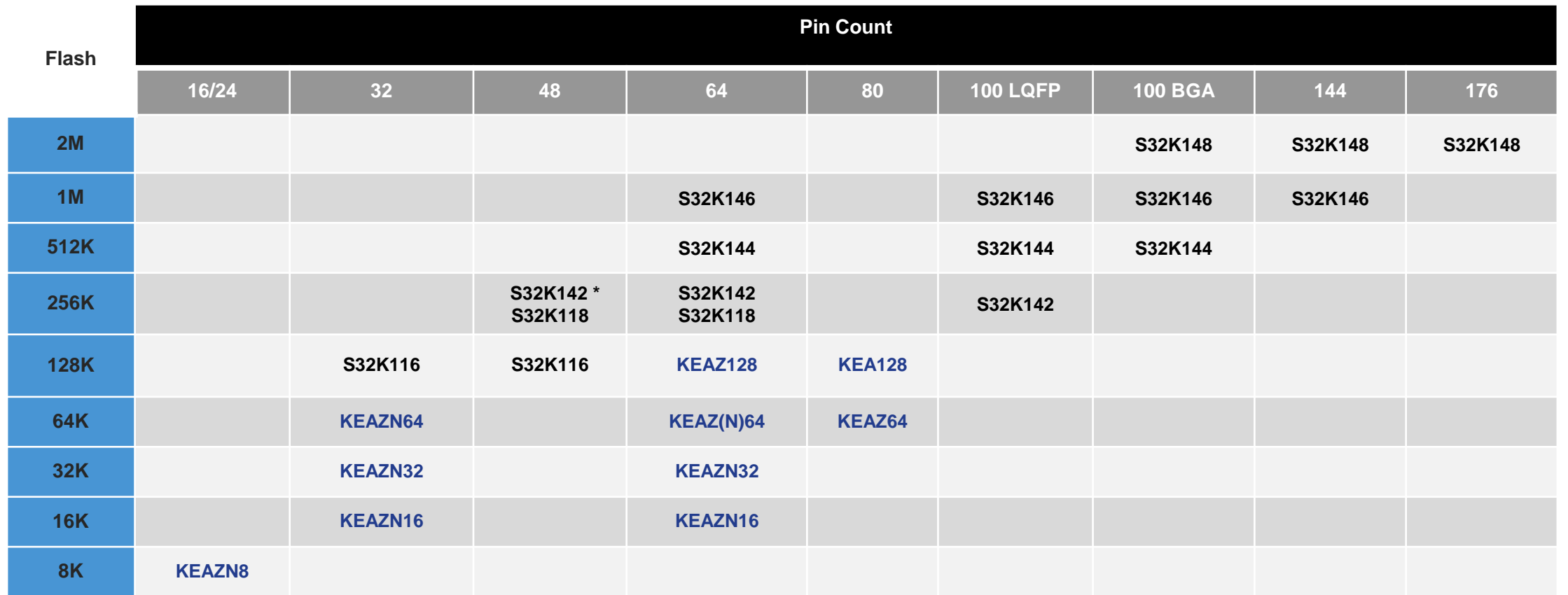

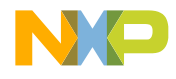

# S32K144: ASIL B 512K General Purpose MCU

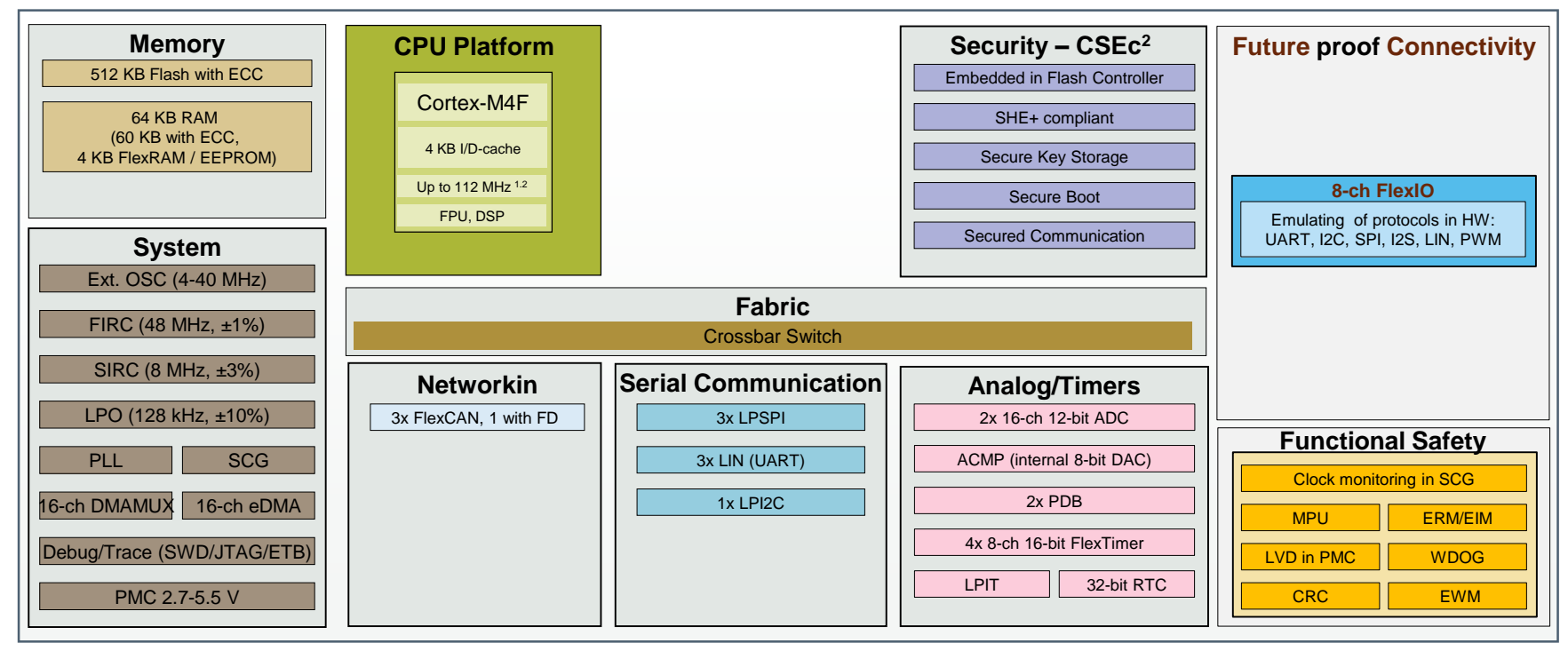

#### **Specifications:**

- **Cores:** ARM Cortex-M4F @112 MHz max
- **Memory:** 512 KB Flash, 64 KB RAM (60 KB with ECC, 4 KB FlexRAM/EEPROM)
- **Temp Range:** Ta  $-40$  to  $125^{\circ}$ C (Ti=135 $^{\circ}$ C)
- **Power Supplies:** 2.7-5.5 V
- **Packaging:**10 x 10 mm, 0.5 mm pitch 64 LQFP (up to 58 usable pins). 11 x 11 mm, 1 mm pitch 100 MapBGA.(up to 89 usable pins). prilicy. This is millim, if then the match is mapped in the reconoction of the problems of the X-14 mm, 0.5 mm pitch 100 LQFP (up to 89 usable pins)

#### **Key Features:**

- **High Performance: Powerful ARM Cortex-M4F core**
- **Advanced Automotive Communication:** CAN FD
- **Functional Safety: Developed as per ISO 26262 with target ASIL B**
- **Security:** HW security engine (SHE+ compliant)
- **Low Power:** Low leakage tech. Best in class STOP current: 25-40 uA (device dependent)
- **Full solution offering:** AUTOSAR, SDK, Design Studio IDE

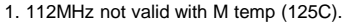

2. Write or erase access to security (CSEc) or EEPROM is allowed only when device operating in RUN mode (up to 80MHz). No write or erase access to security and EEPROM allowed when device running at HSRUN mode (112MHz).

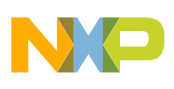

# S32K Superior Performance

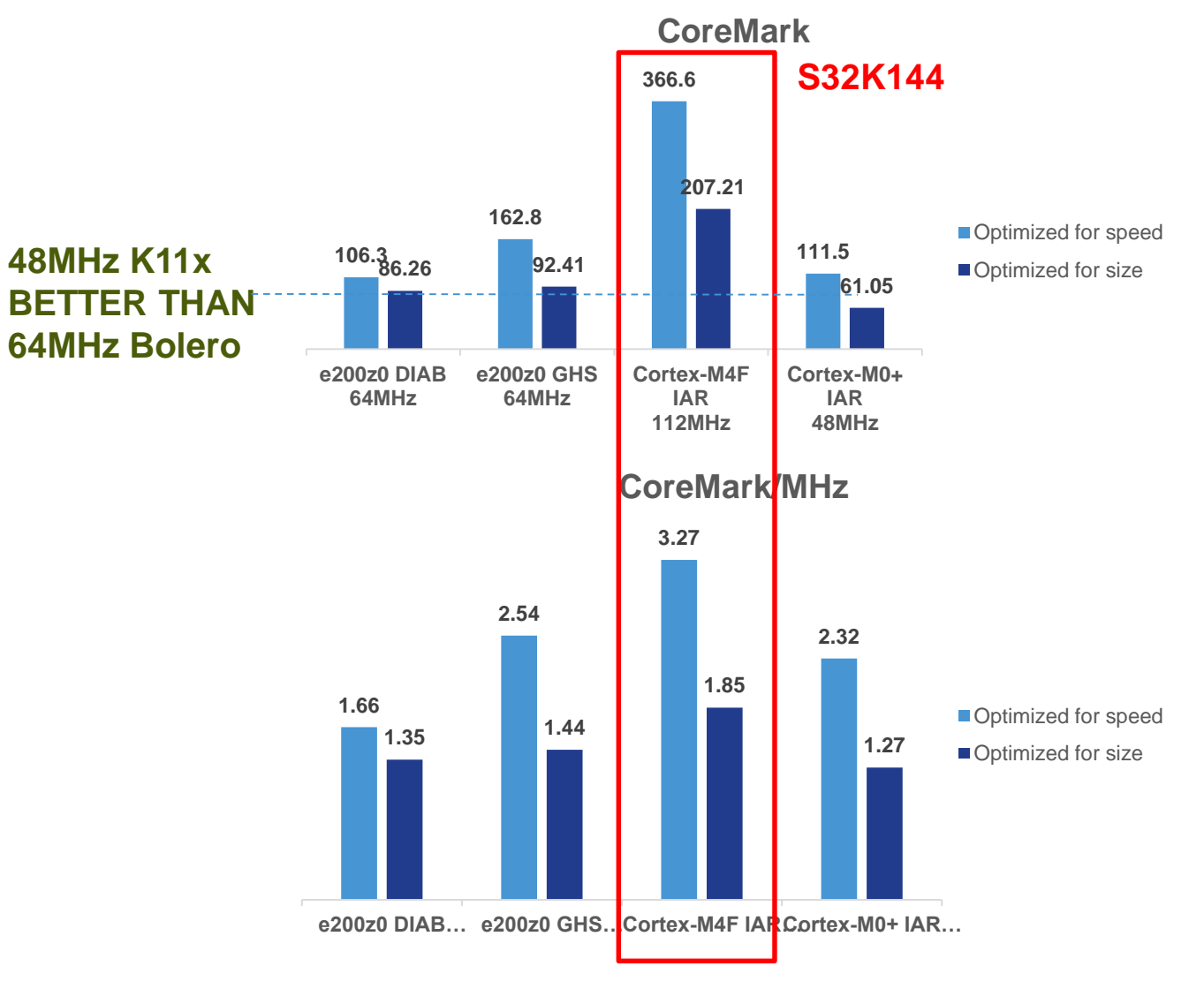

PUBLIC | 11

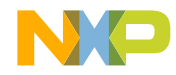

# S32K Superior Code Density

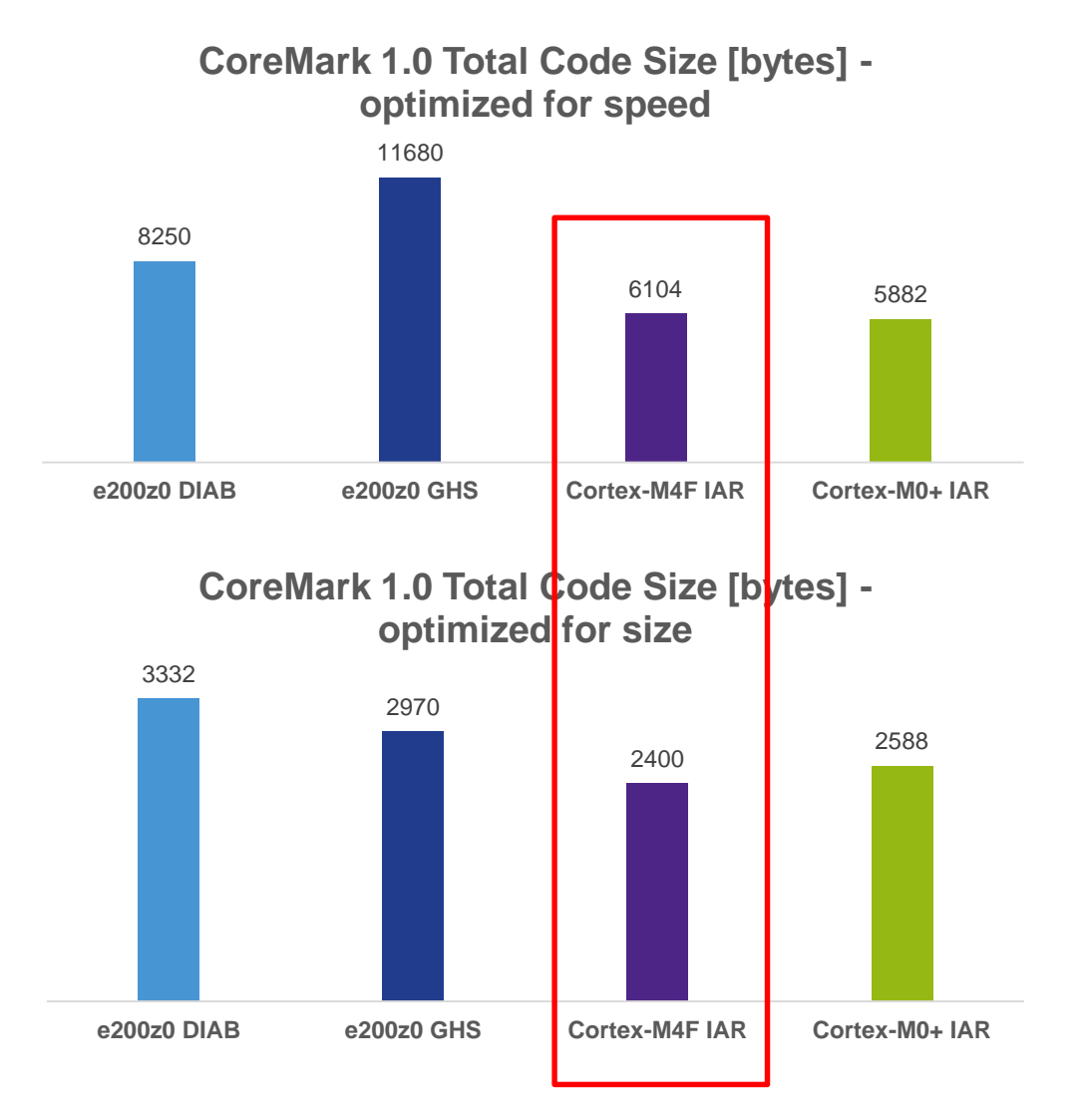

- Higher speed leads to better cache efficency
- More space for application code

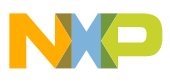

# Industry Leading Low Power Performance

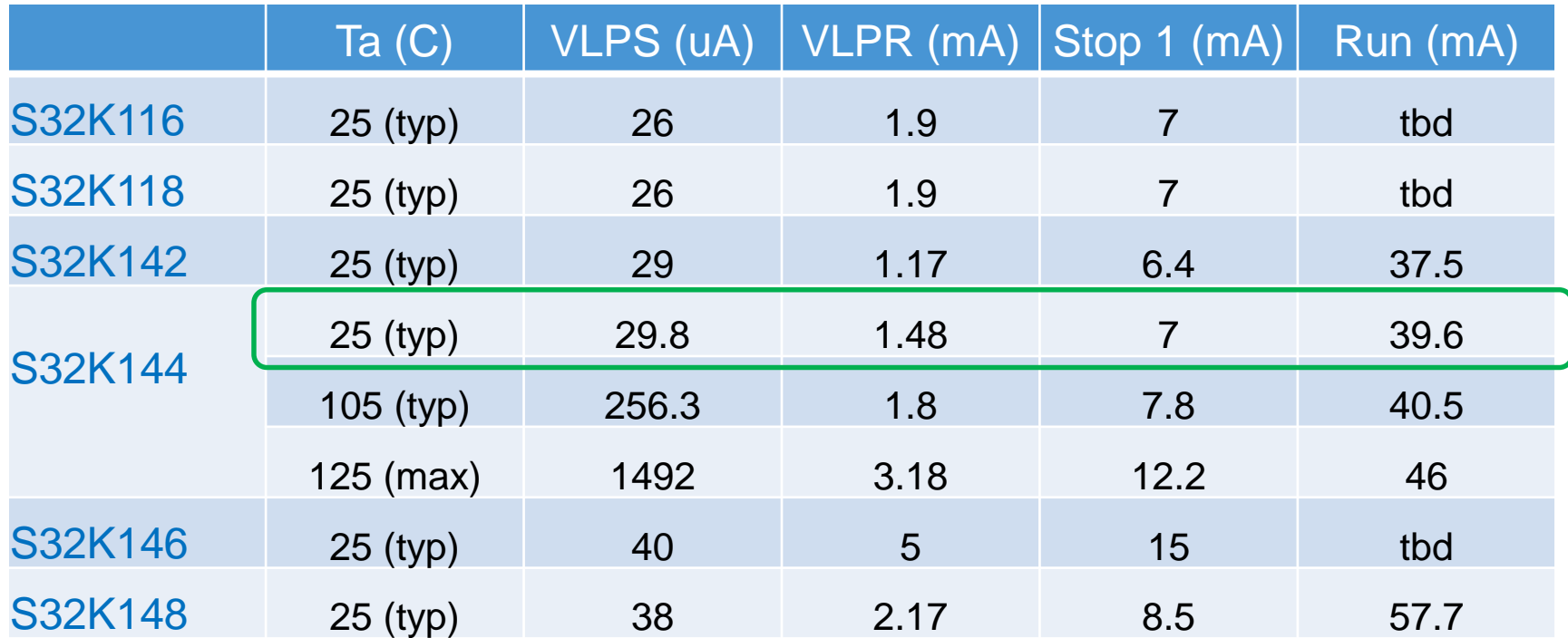

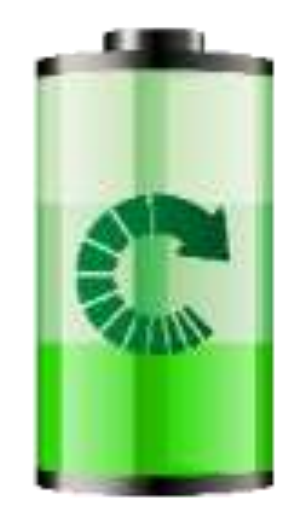

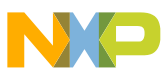

# More Than a Standard EVB…

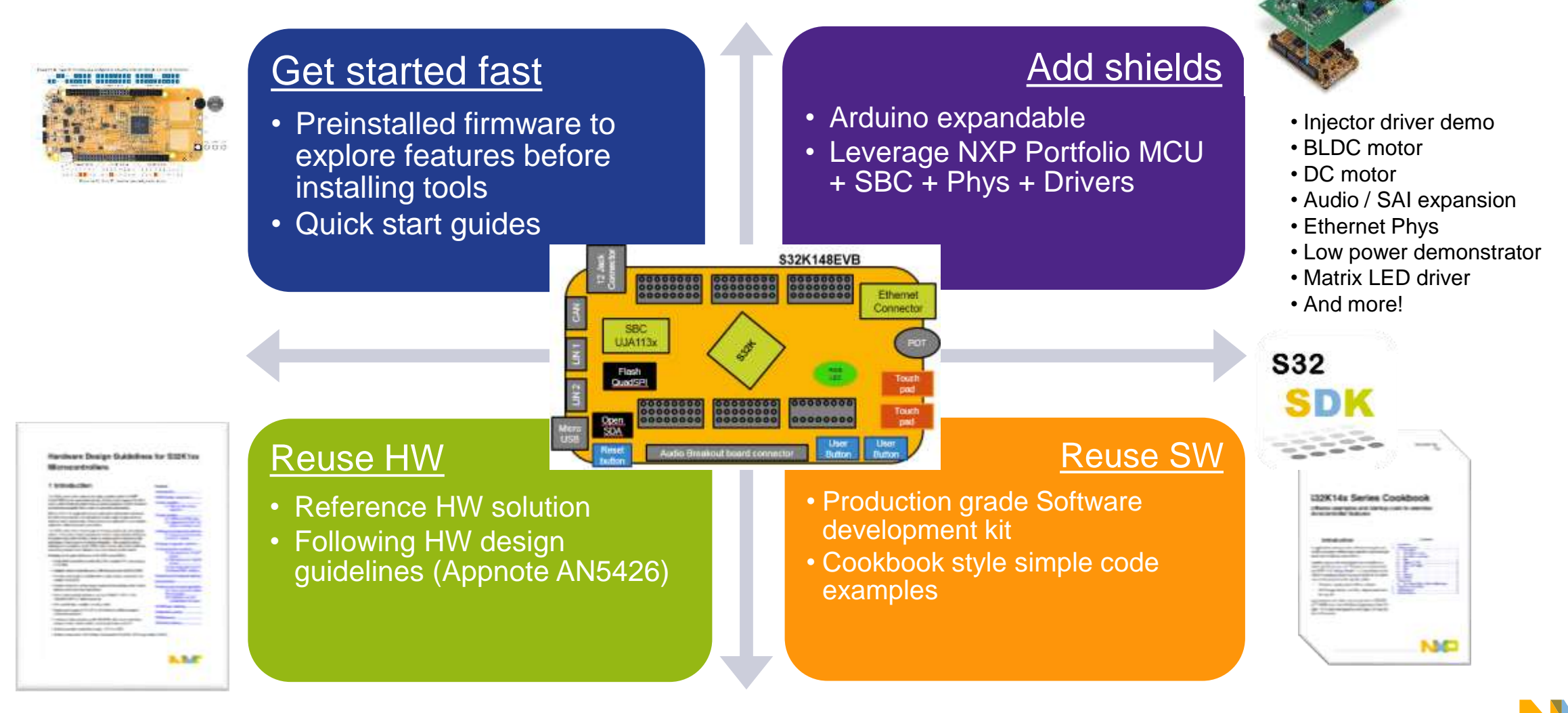

# System Solutions – Released Already

S32k NCINCx3340

**NFC Controlle r**

Embedded **Firmware** 

**NFC NCI Stack**

**MCU**

#### **ISELED Driver**

- High-speed communication for creating dynamic lighting effects
- ISELED Driver for S32K
- Using FlexIO and SPI
- SDK and Autosar

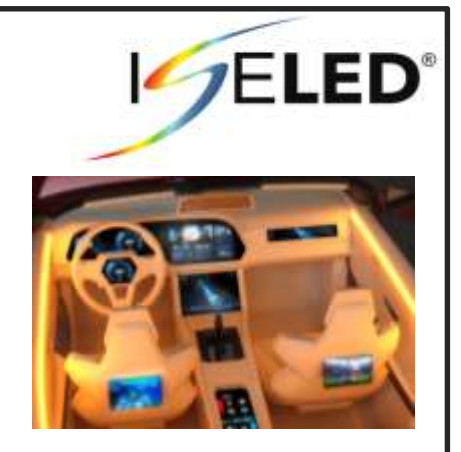

**NFC Antenn a**

### **Touch Sense library**

- 1D Touch Library
- SDK and Autosar
- Single chip solution for **automotive** TS.
- Suitable for up to 10 electrodes

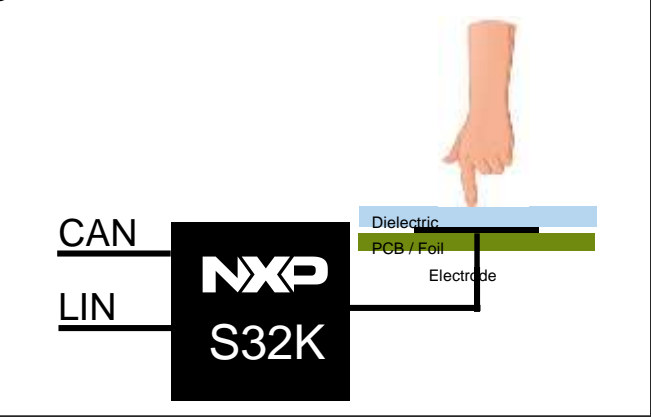

### **NFC Stack**

- **Interface** between MCU and NFC controller
- Specified by **NFC Forum**
- **Eases integration** of NFC controllers
- SDK and Autosar

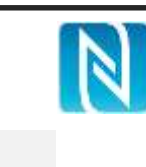

### **BMS Reference Design**

Turnkey solution for Safety Applications up to ASIL-C 4 NXP Devices:

- S32K144
- KEA
- SBC
- Battery Cell Management

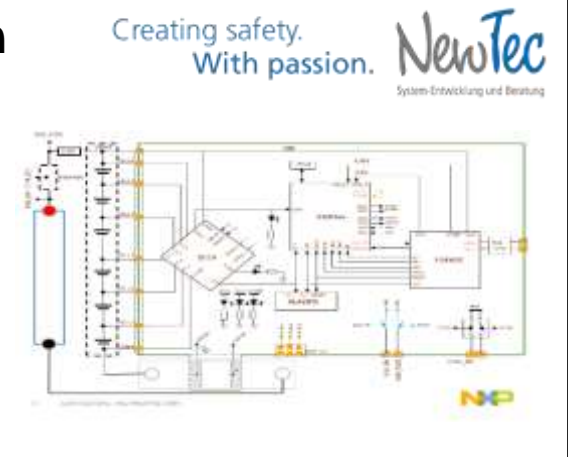

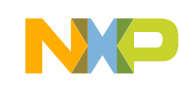

# 0. Start S32 Design Studio and Import the Labs

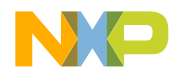

 $\overline{\bullet}$ 

# Open S32 Design Studio & Select a Workspace

- 1. Double click the S32 Design Studio 3.0 icon on the desktop
- 2. Create a folder on the desktop, to use as a workspace
- 3. Click "OK"

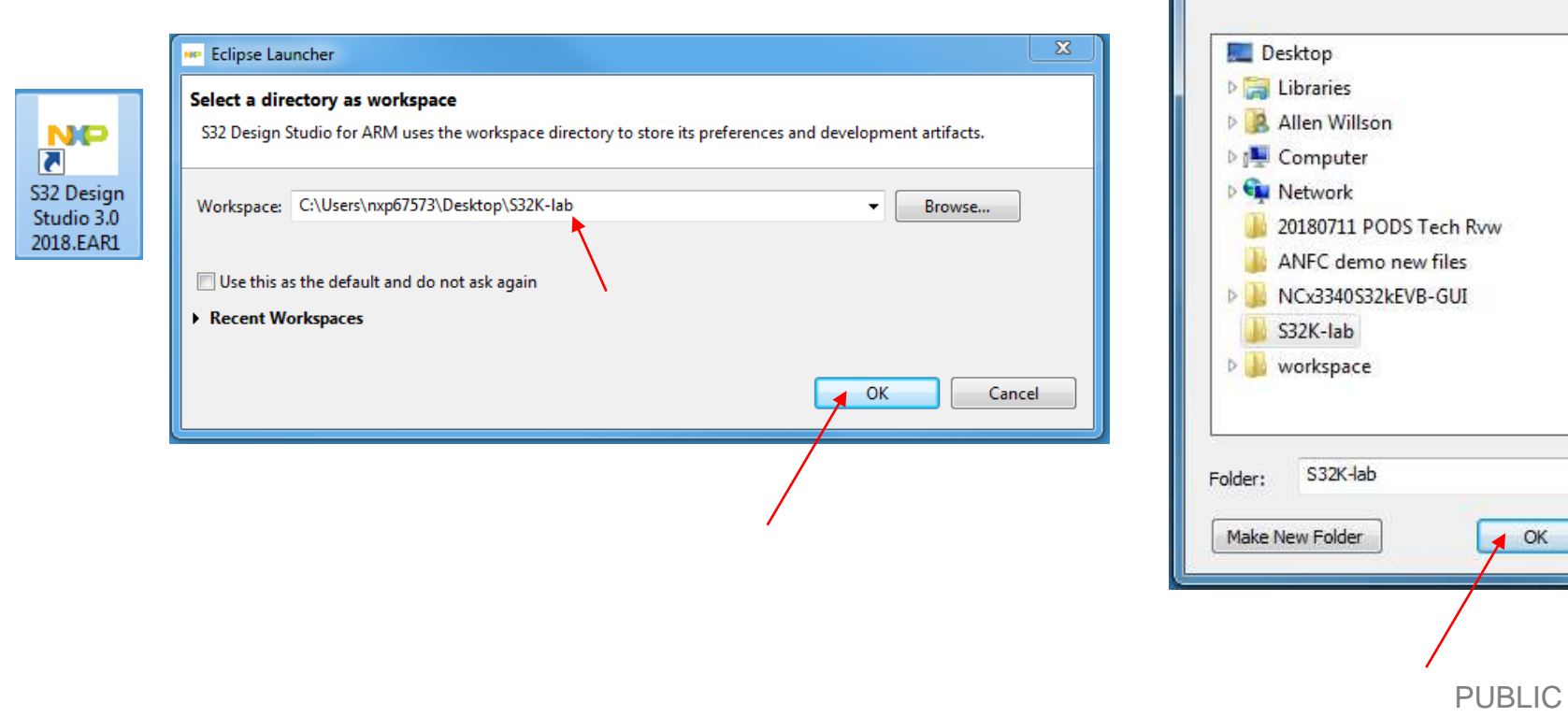

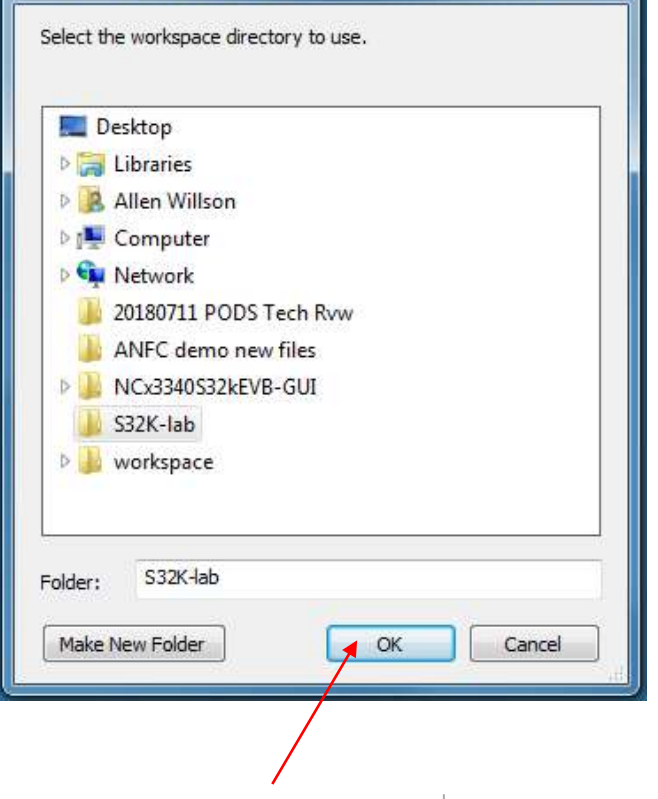

Select Workspace Directory

 $\mathbf{x}$ 

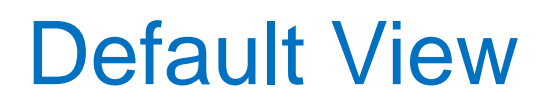

### Toolbar and Menubar

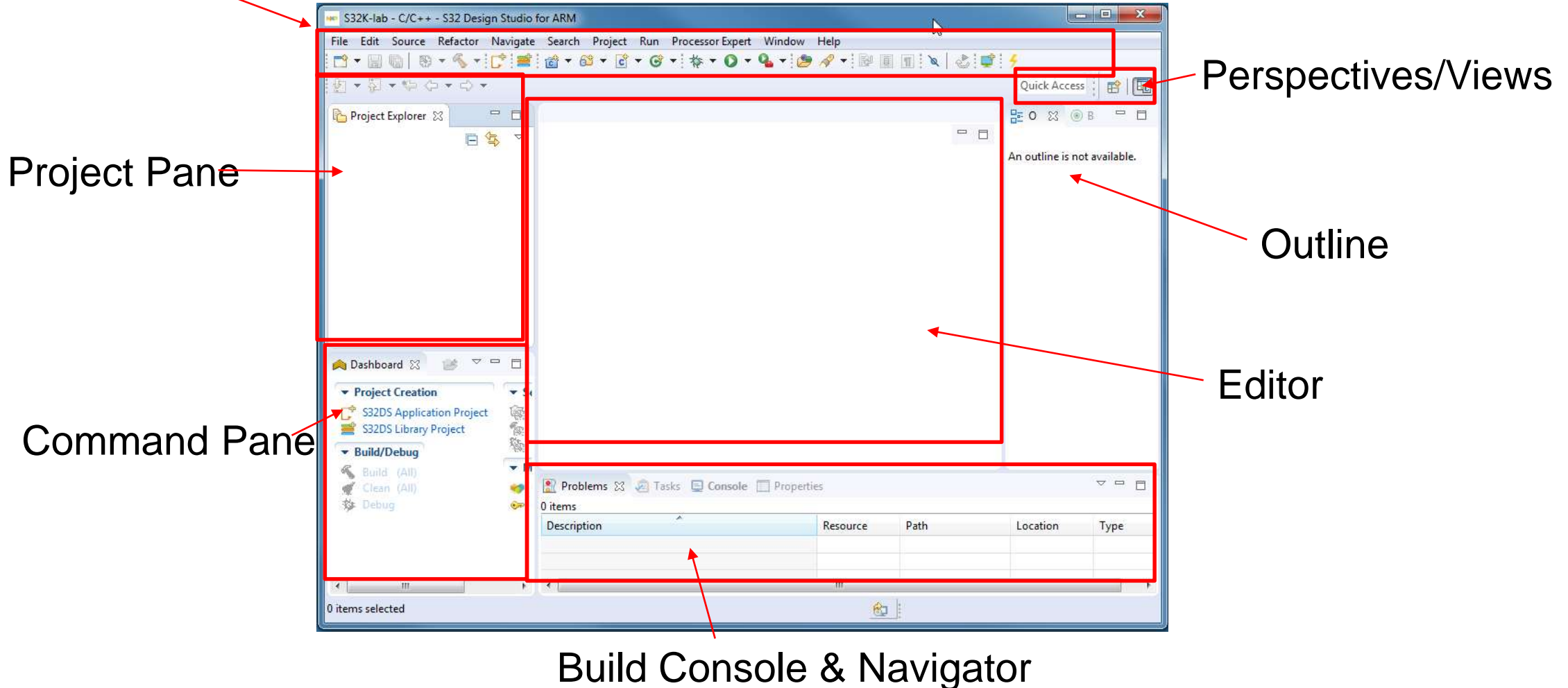

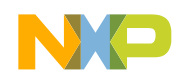

# Import the Labs

1. File  $\rightarrow$  Import  $\rightarrow$  General  $\rightarrow$  Existing Projects into Workspace  $\rightarrow$  Next

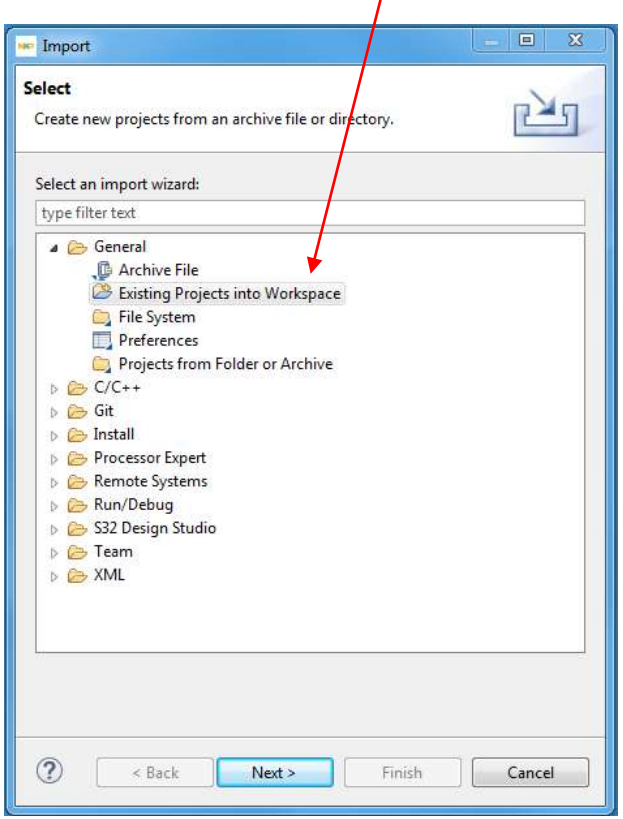

2. Select Archive File  $\rightarrow$  Browse and select file

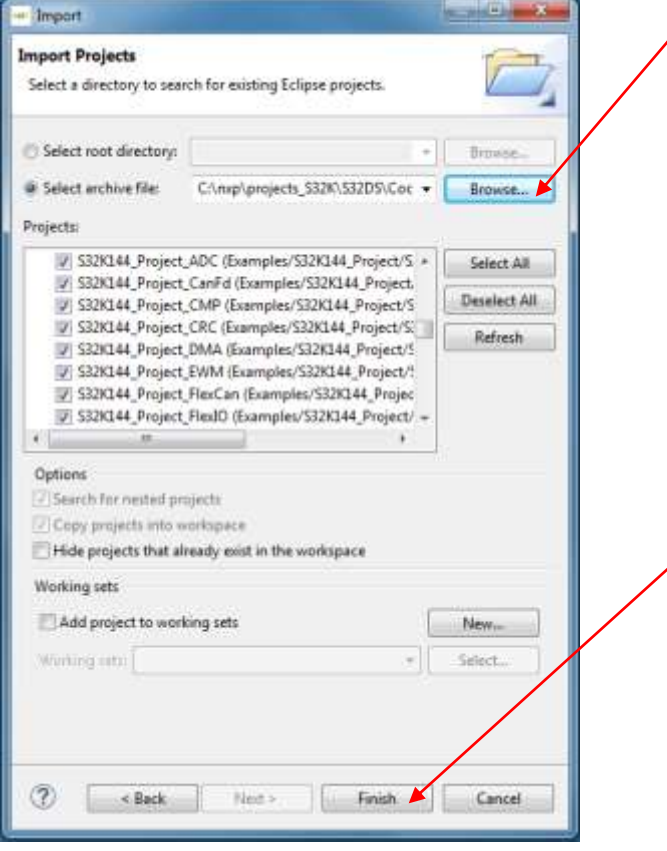

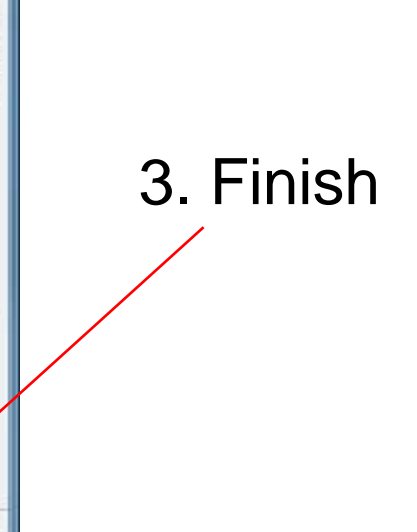

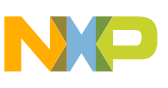

# Take a Tour of S32 Design Studio

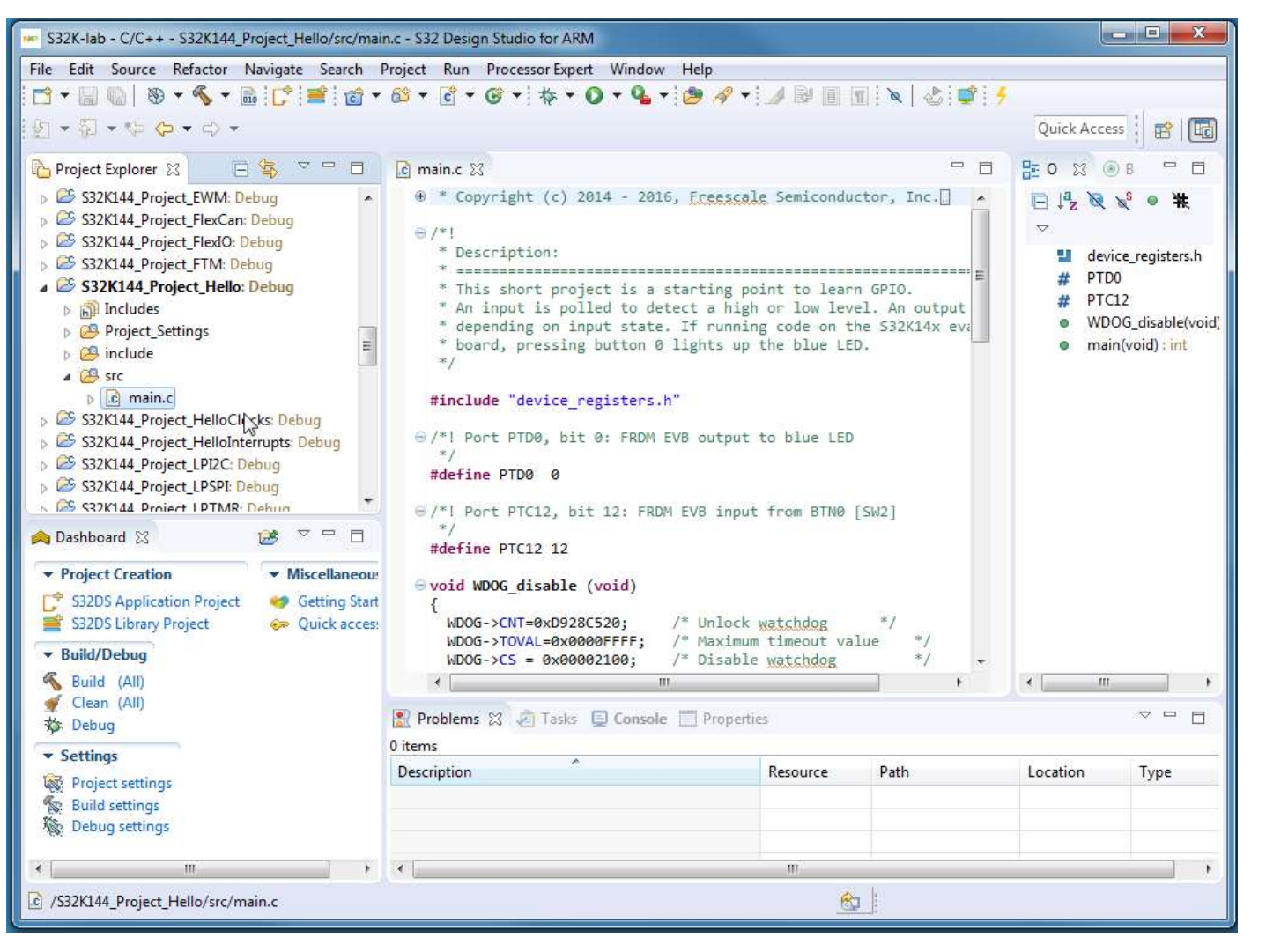

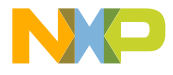

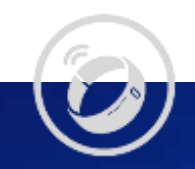

# 1. Hello World (GPIO)

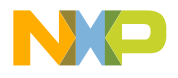

 $\odot$ 

# 1. Hello World: Introduction

Summary: A GPIO input is continuously polled to detect a high or low level. A GPIO output is set corresponding to the level.

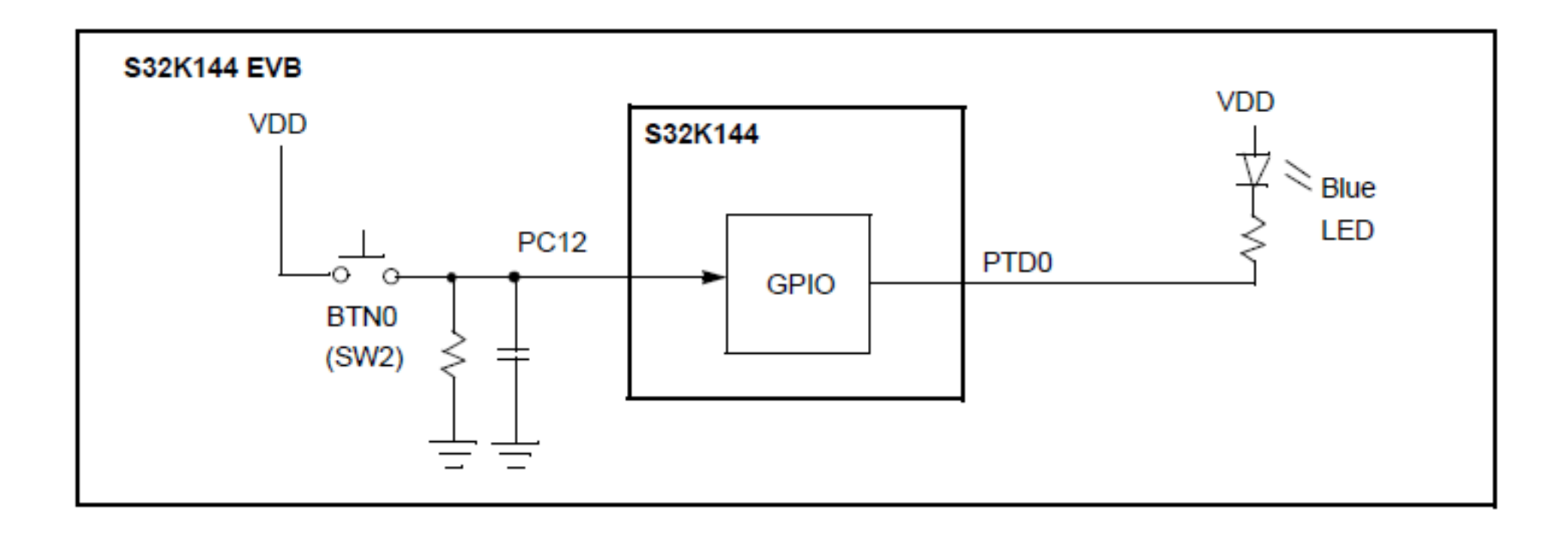

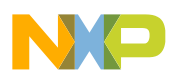

# 1. Hello World: Key Points

- Out of reset, clocks are not enabled to peripherals. (Done in PCC, Peripheral Clock Controller module)
- GPIO requires configuring
	- − Input or output direction (Done in PTx, GPIO modules)
	- −GPIO function (Done in PORTx, Port Control and Interrupts module)
- Hands on: Using next slides:
	- − browse a project from a bare metal code example that exists in S32 Design Studio,
	- − build, download to flash and run.

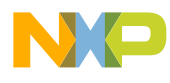

# 1. Hello World: Build 1 of 2

1. Select project "Hello"

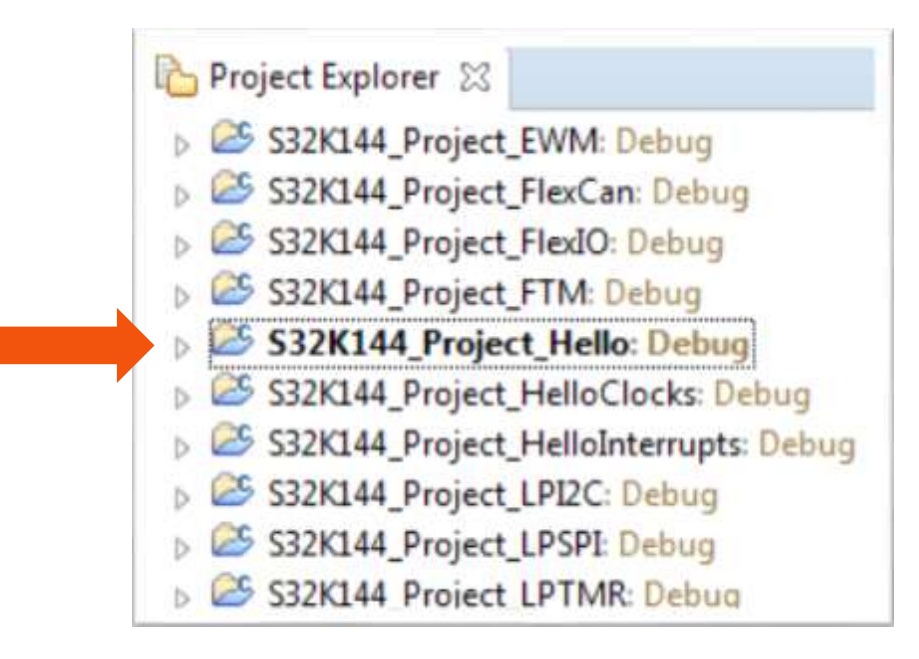

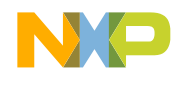

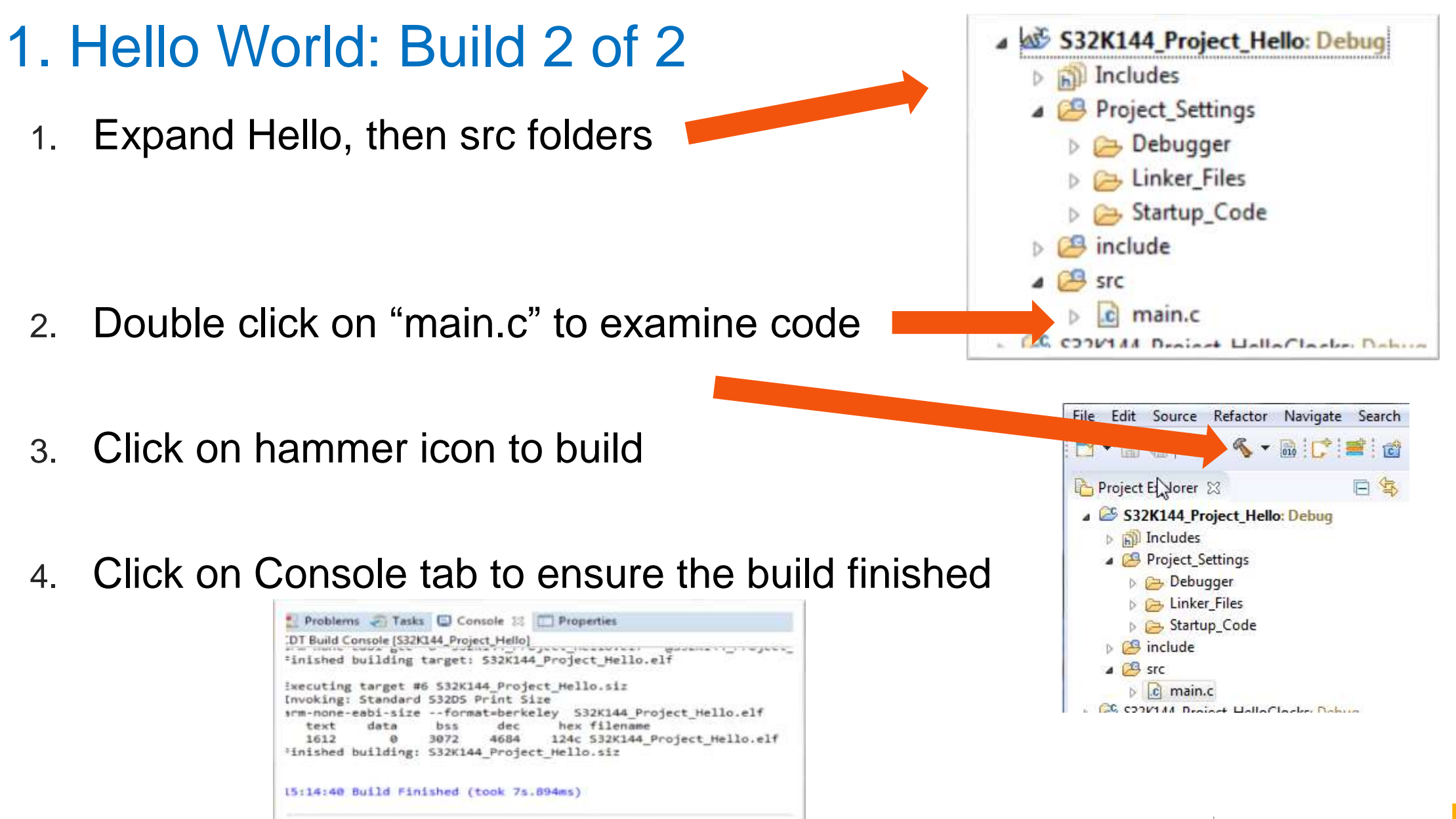

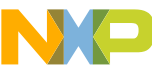

# 1. Hello World: Debug Configuration

- 1. The first time a project is built, a debug configuration is needed. Click Run $\rightarrow$ Debug Configurations
- 2. Set up debug configuration: a. expand GDB PEMicro Interface,
	- b. select hello\_Debug,
	- c. select Debugger tab,
	- d. verify OpenSDA selected
	- e. Verify Port is filled.
- 3. Click Debug on bottom right corner

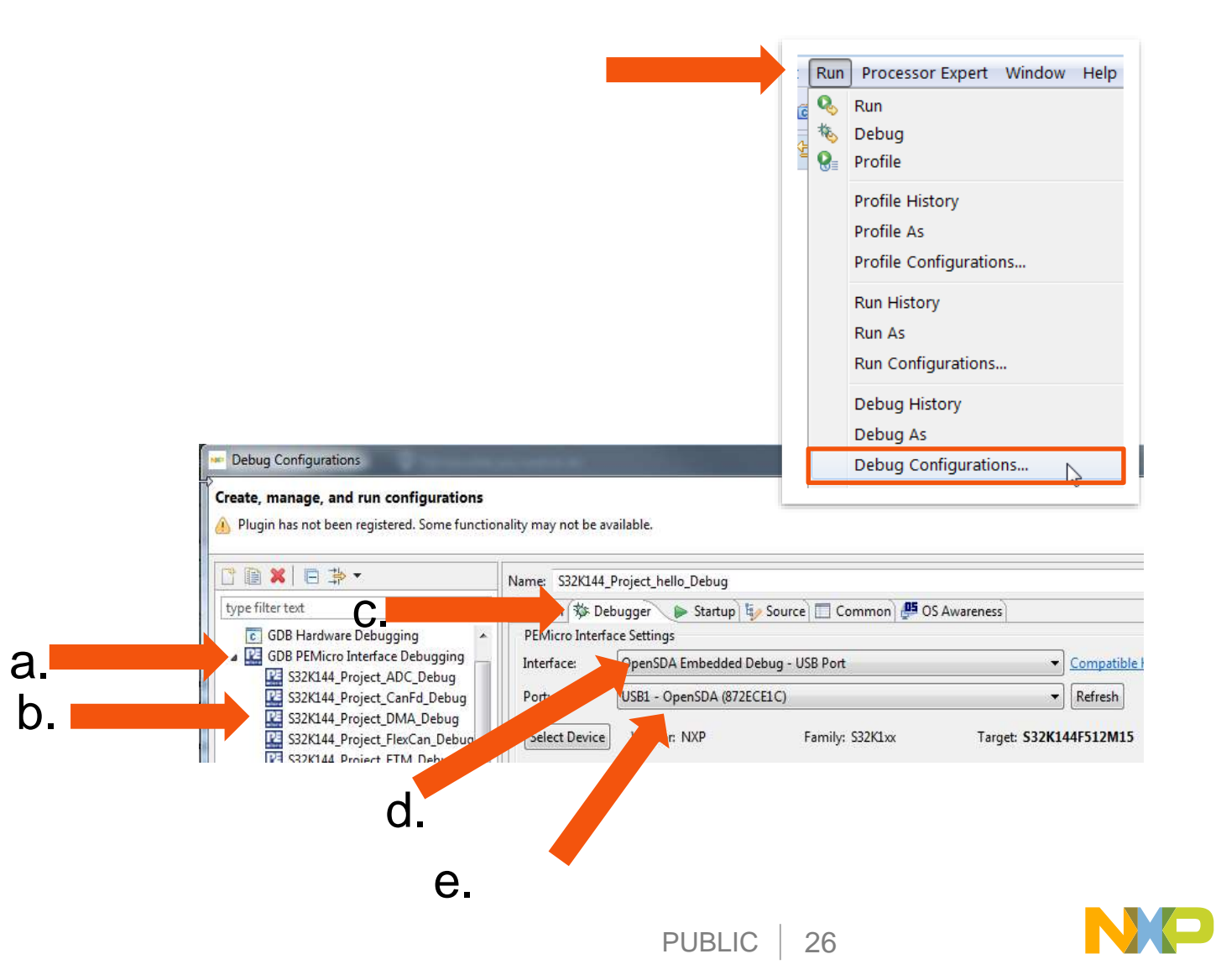

# 1. Hello World: Debug Tip

If you get this error message at Debug, you likely need to fix your power configuration.

In this case, J107 Power Source Selection jumper (center of board) was configured to provide power from an external 12V source, but none was connected.

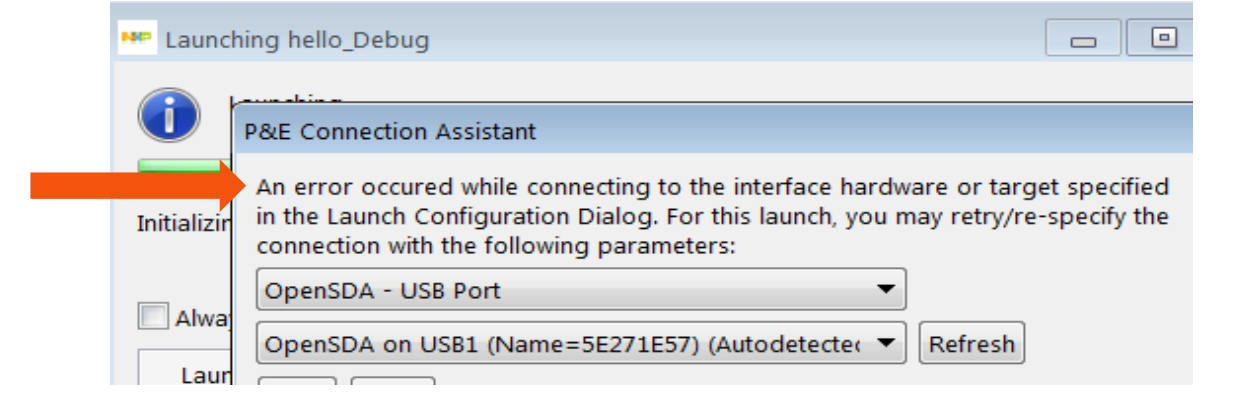

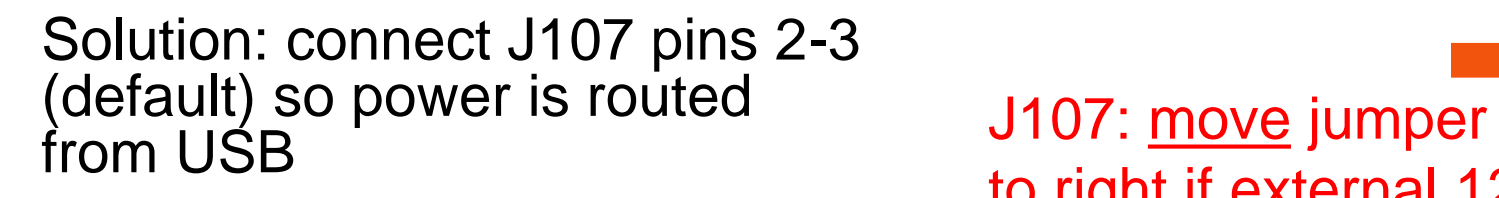

to right if external 12V is not connected

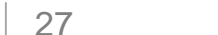

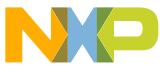

# 1. Hello World: Run a Project

### Debug perspective: click "Resume" icon to execute code

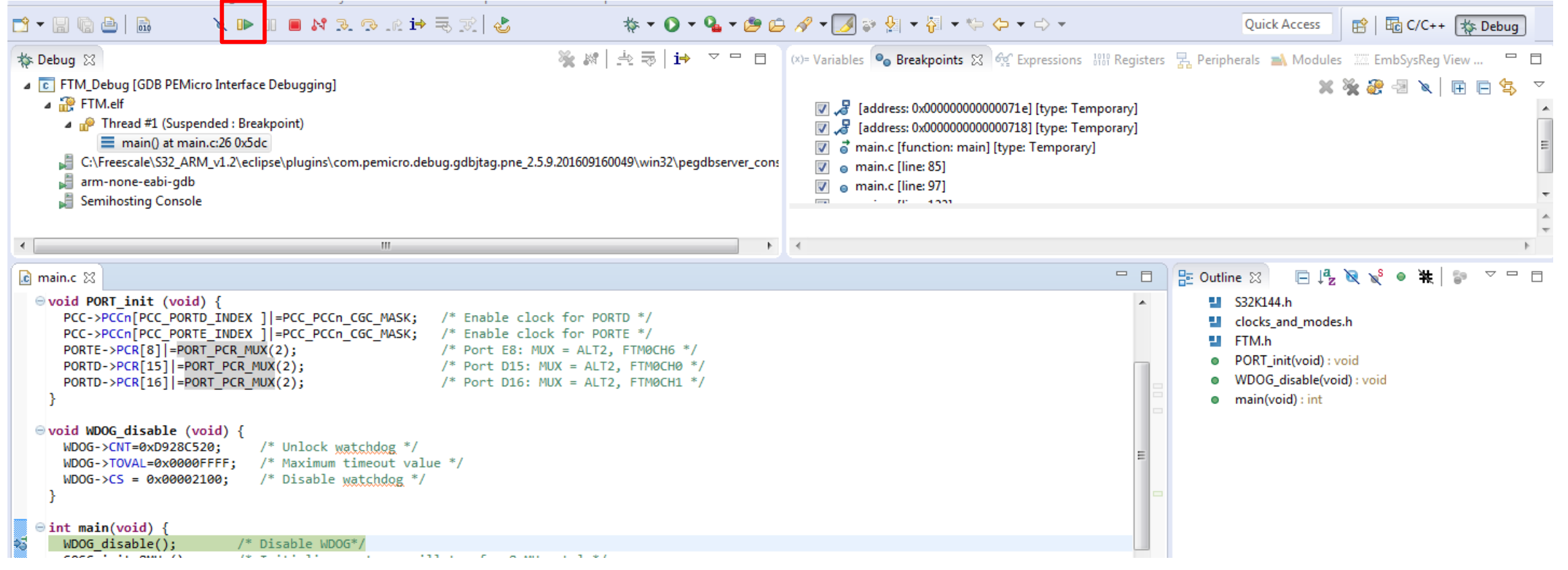

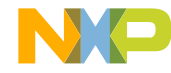

# 1. Hello World: Hands-On: Debug Basics

• Step

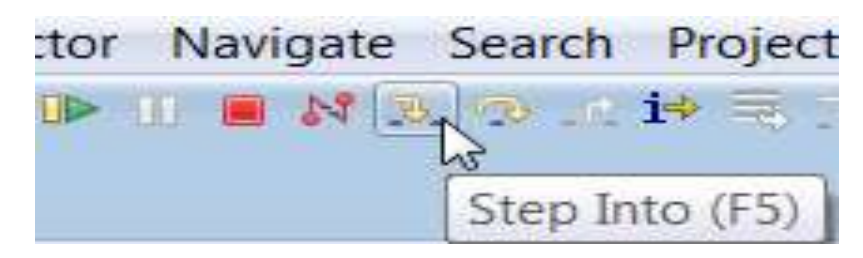

• Step Over

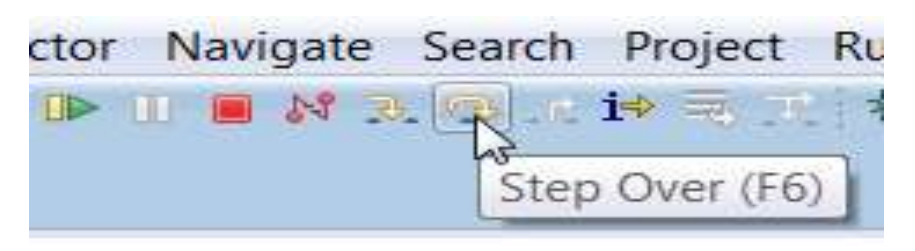

• Step Return

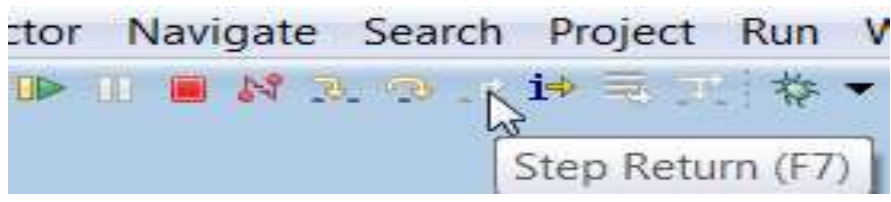

• Resume ["go", "run"]

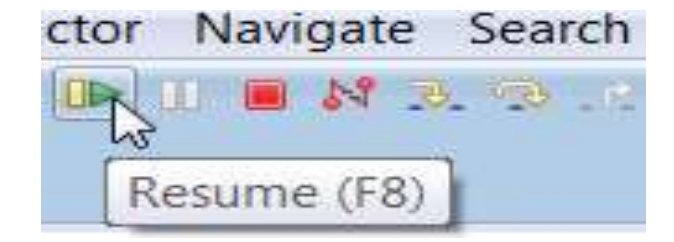

• Suspend ["stop", "halt"]

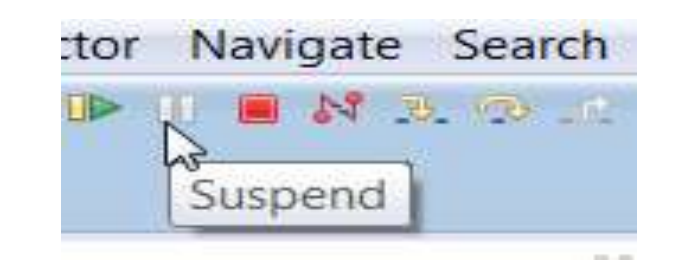

• Terminate [exit debugger] tor Navigate Search Projec NBQ iP Terminate (Ctrl+F2)

# Debug Basics: View & Alter Variables

- View in "Variables" tab in upper right of debug perspective.
- Click on a value to allow typing in a different value.

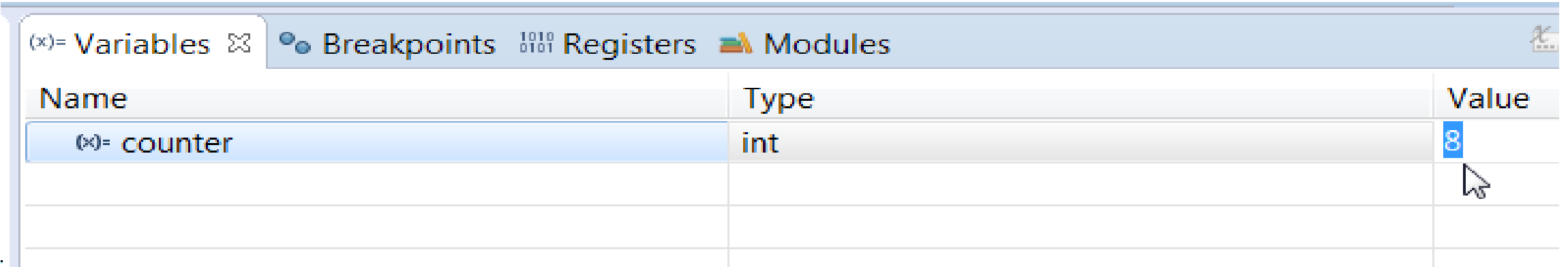

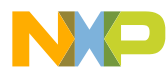

# Debug Basics: View & Alter Registers

- View CPU registers in the "Registers" tab
- Click on a value to allow typing in a different value

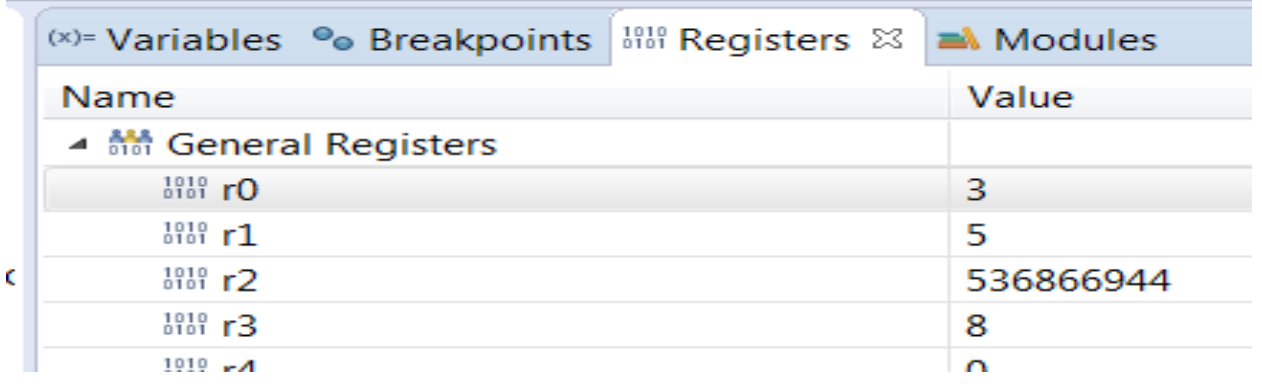

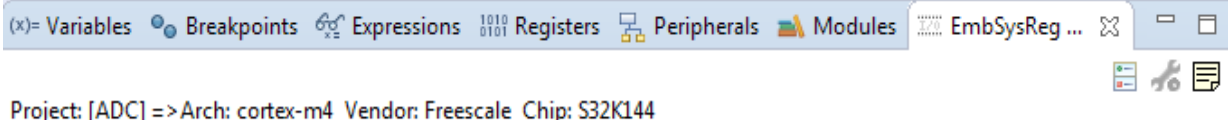

• View peripheral registers in the EmbSys Registers tab

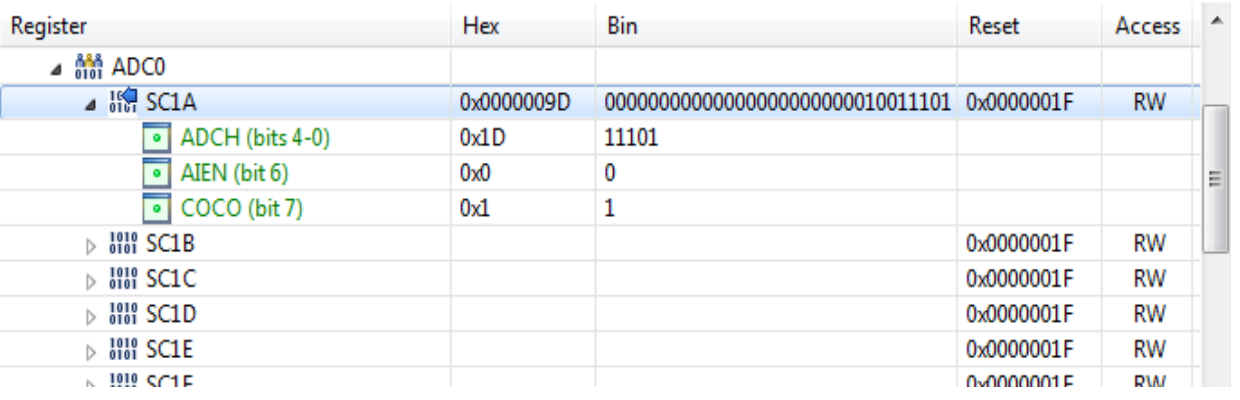

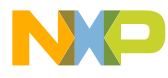

# Debug Basics: View & Alter Memory

• Add Memory Monitor

- Select Base Address
- to Start at : 40000000
- View Memory

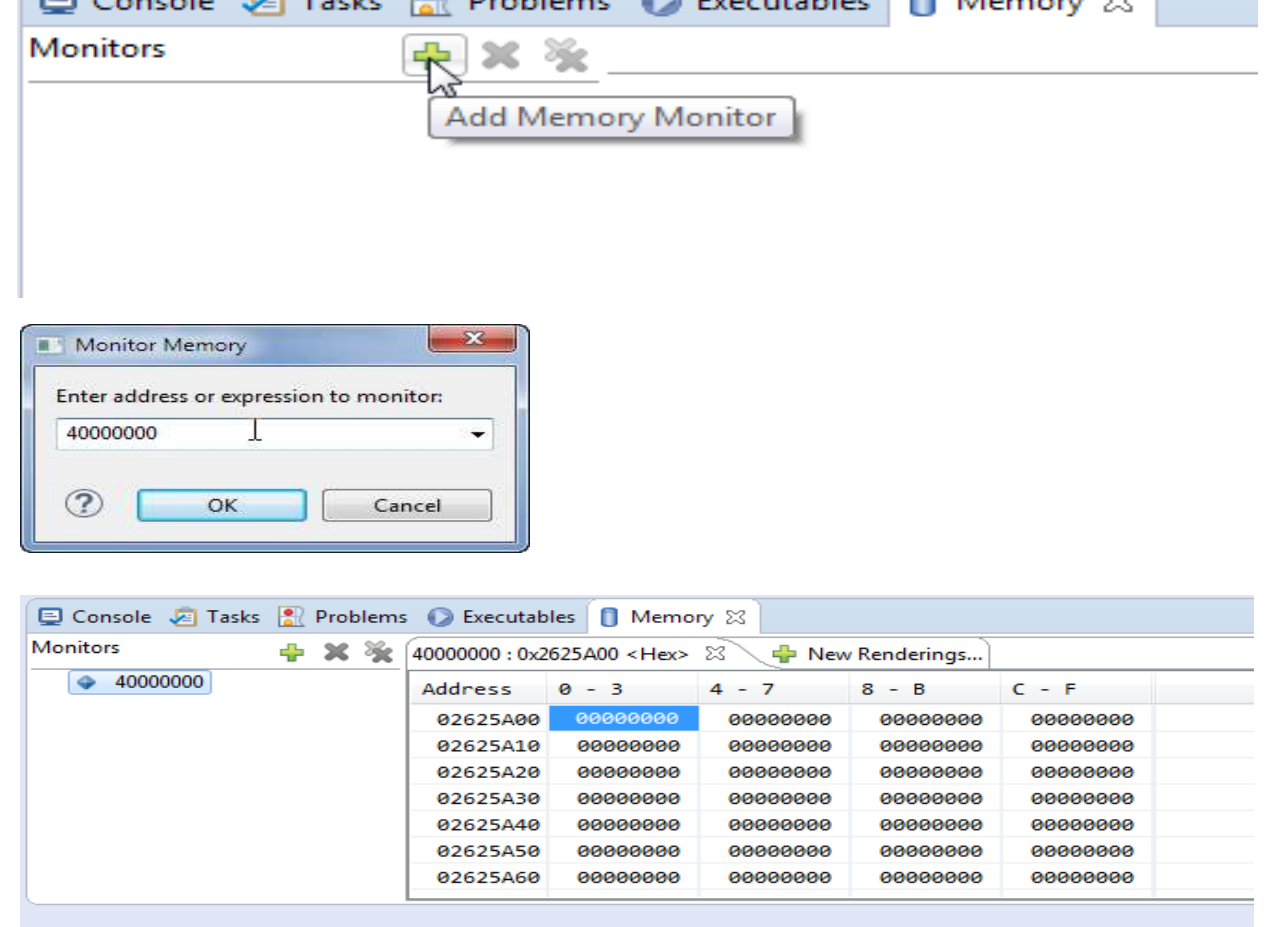

El Consolo de Toolse (8) Dephlema @ Especialidae B Manager

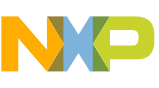

# Debug Basics: Breakpoints

Add Breakpoint: Point and Click

• Light blue dot represents debugger breakpoint

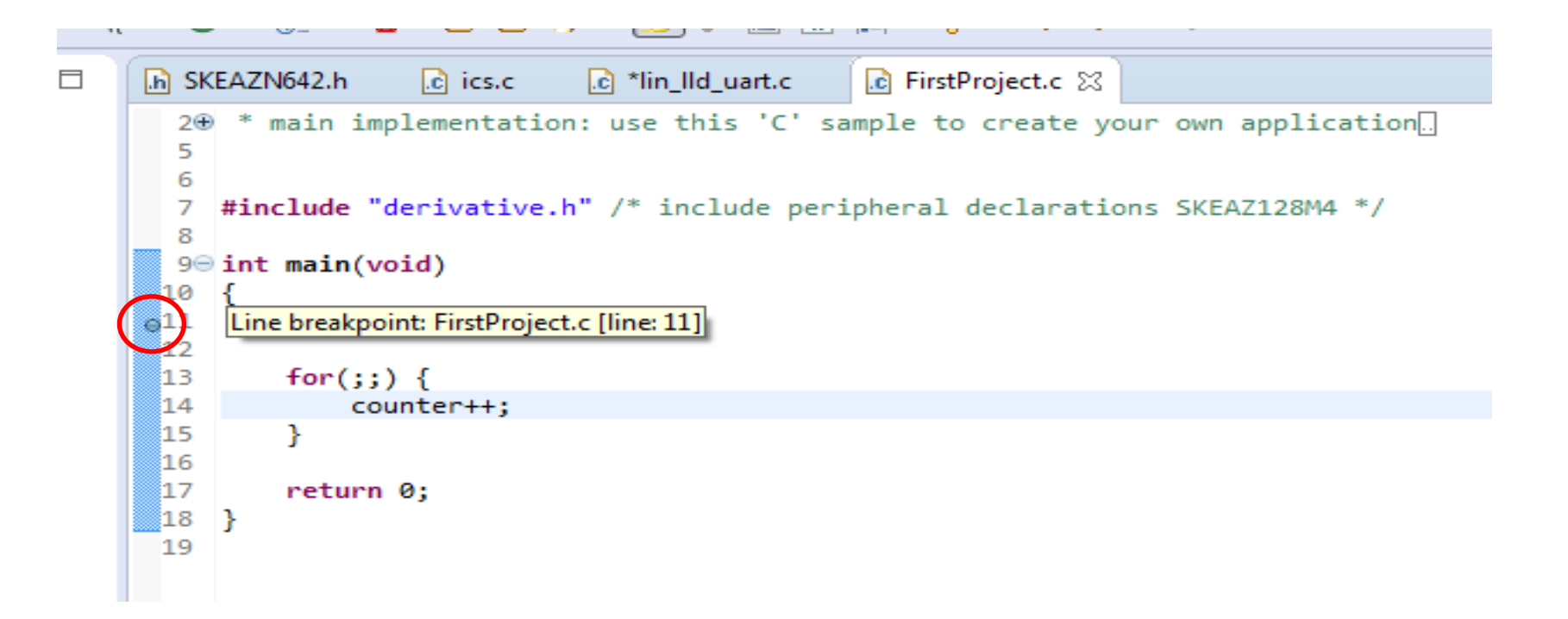

# Debug Basics: Reset & Terminate Debug Session

• Reset program counter

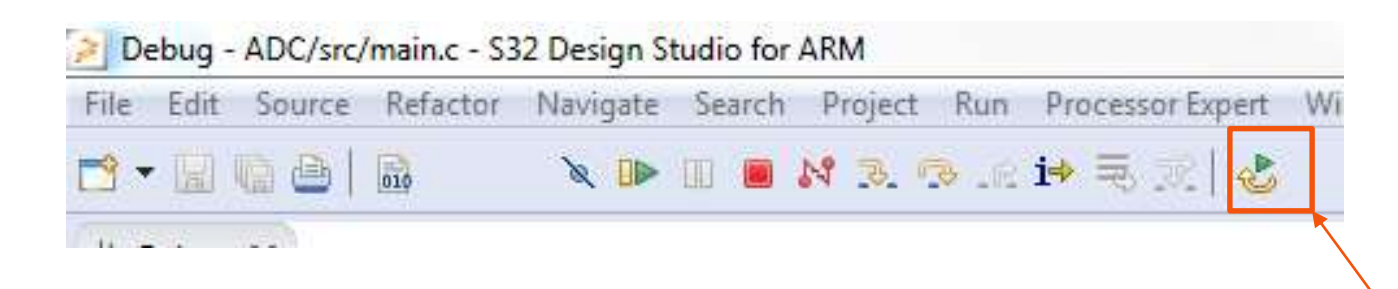

• Terminate CtI+F2

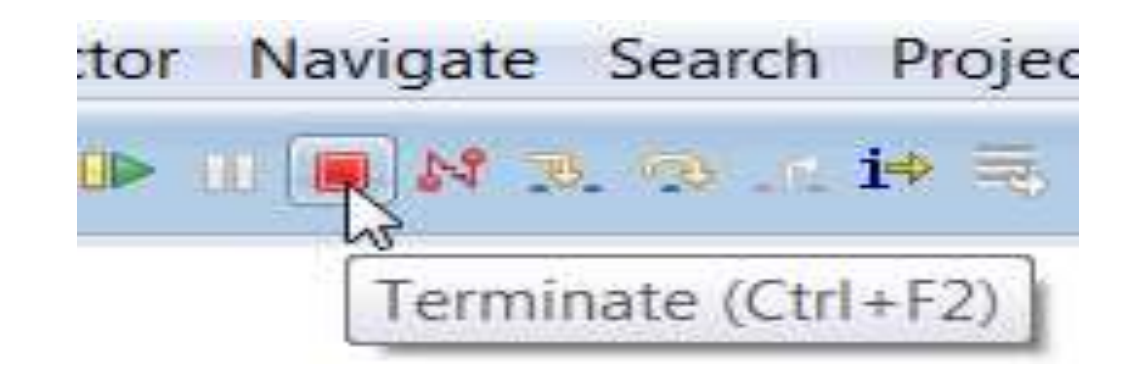

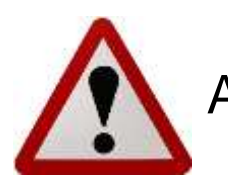

Always terminate a debug session when finished.

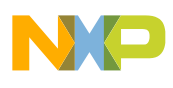

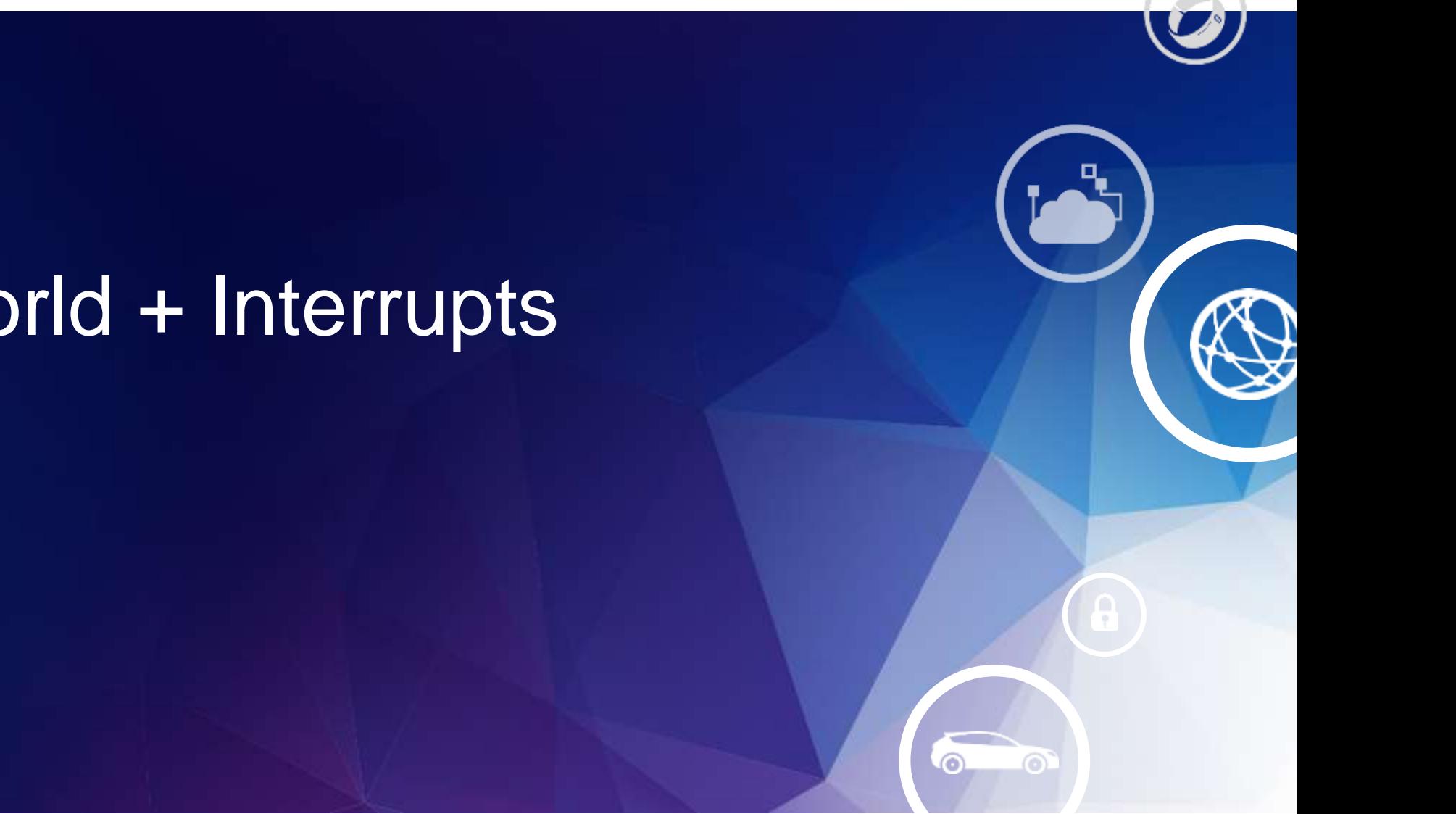

# 3. Hello World + Interrupts

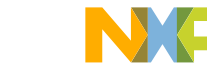

# 3. Hello World + Interrupts: Introduction

**Summary** An interrupt is implemented to service the LPIT counter match function.

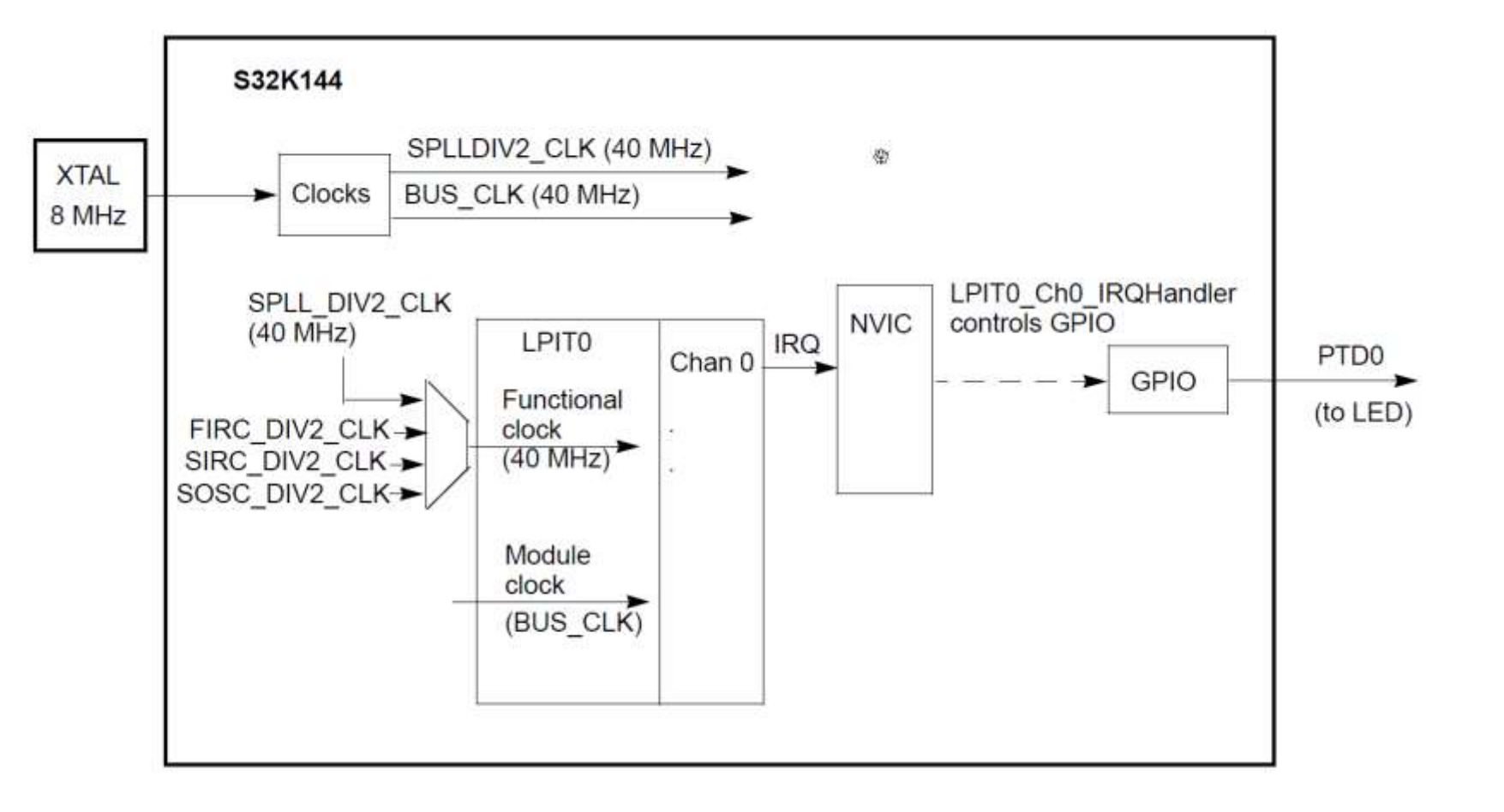

# 3. Hello World + Interrupts: Startup Code

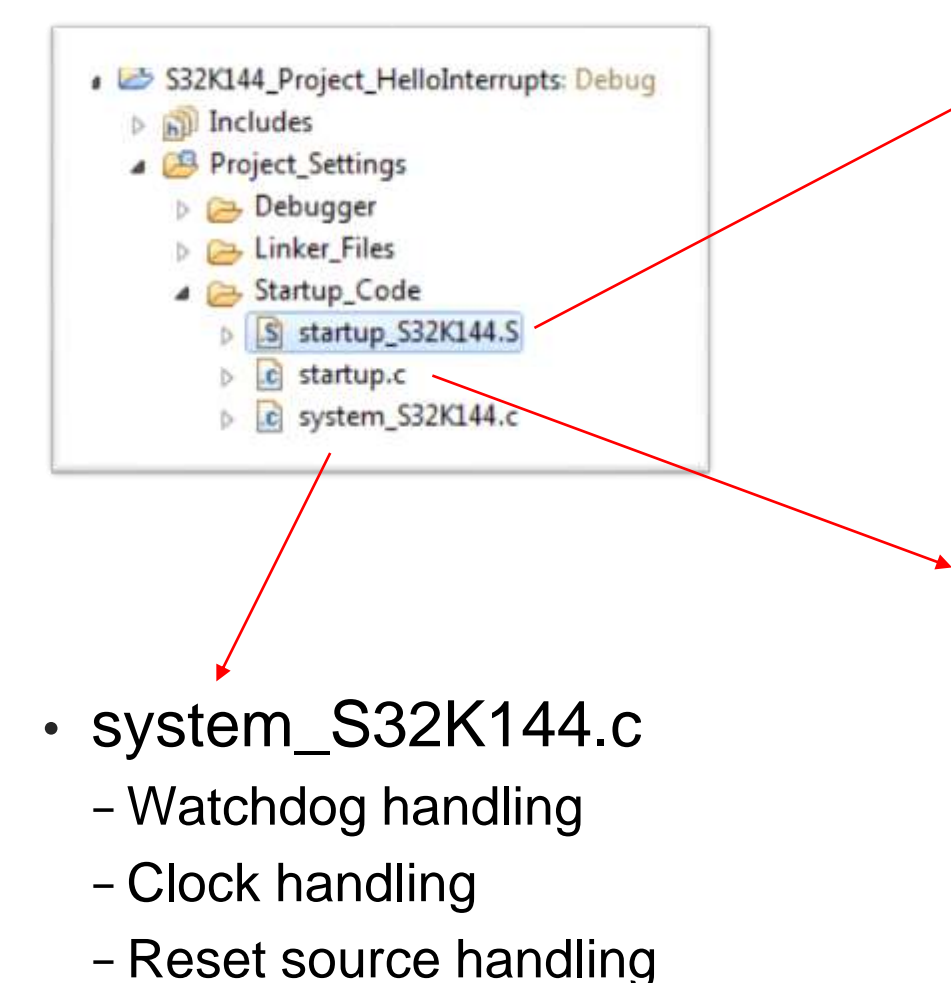

- startup\_S32K144.S
	- − interrupt table
	- − flash configuration field
	- − reset handler
	- − CPU initialization
	- − jump to main()
- startup.c
	- − RAM initialization
	- − DATA table copying

# 3. Hello World + Interrupts: Vector # vs Interrupt #

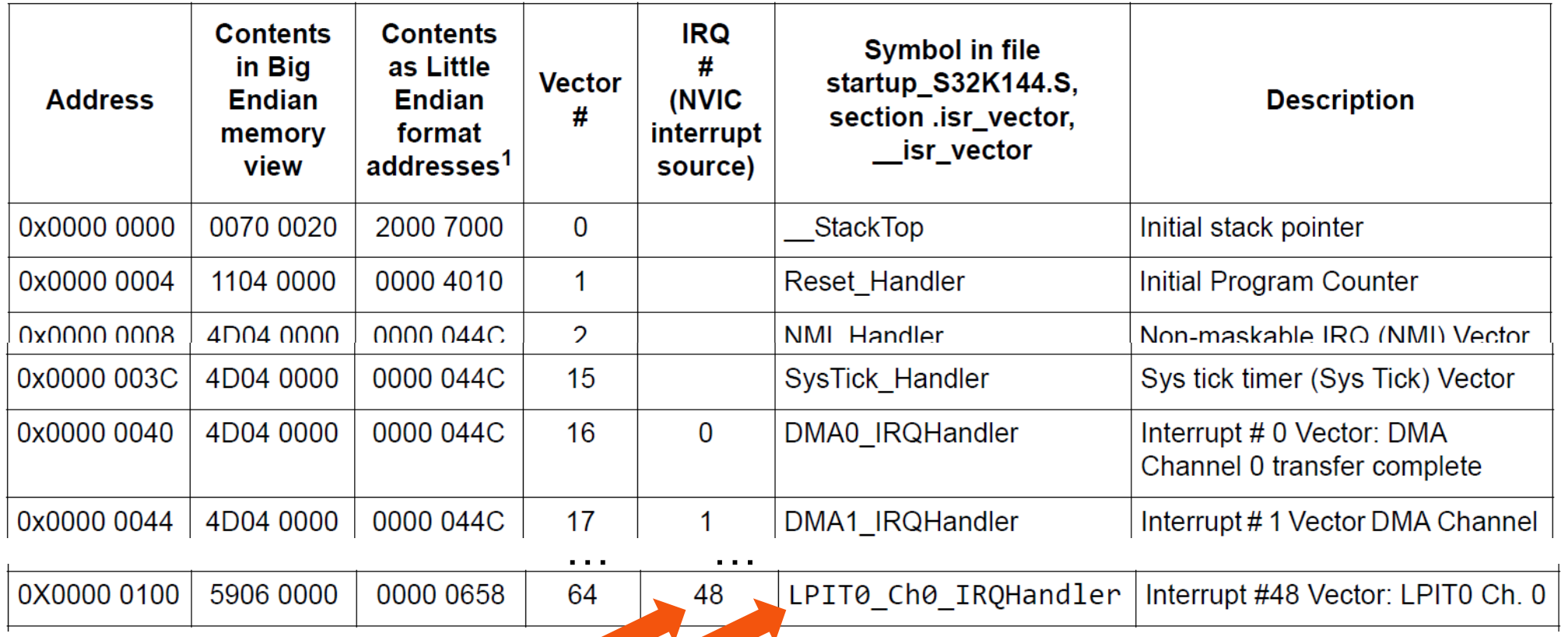

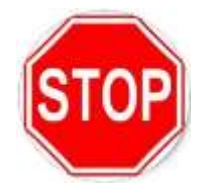

Quick look at S32K Reference Manual (Interrupt tables, memory map, etc.)

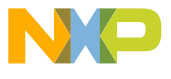

# 3. Hello World + Interrupts: Interrupt Handlers

• Location of vector table in S32 Design Studio project: **startup\_S32K144.s**

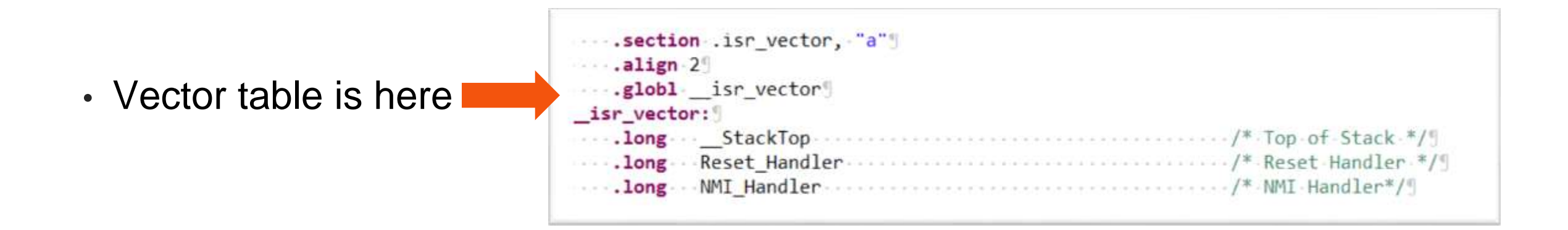

• LPIT0 channel 0 interrupt handler definition

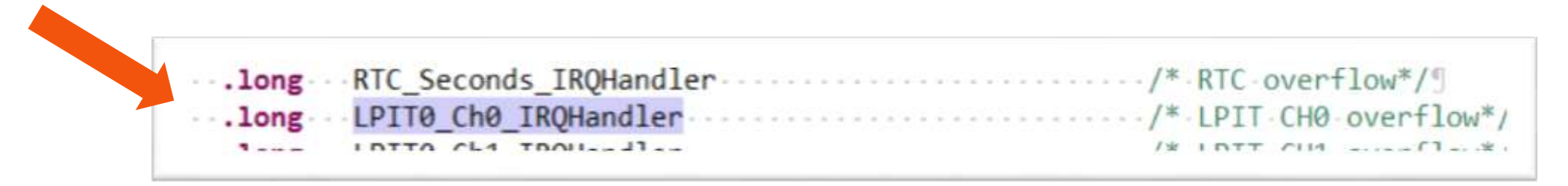

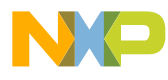

# 3. Hello World + Interrupts: "weak" Handlers

## • Startup\_S32K144.S

.weak DefaultISR .type DefaultISR, %function DefaultISR: DefaultISR ь .size DefaultISR, . - DefaultISR Macro to define default handlers, Default handler will be weak symbol and just dead loops. They can be  $\pi$ overwritten by other handlers \*/  $\pi$ .macro def irq handler handler name .weak \handler name .set \handler name, DefaultISR .endm

def irq handler def irg handler def irq handler def irq handler def irq handler def irg handler

RTC Seconds IRQHandler LPITO ChO IROHandler LPIT0 Ch1 IRQHandler LPIT0 Ch2 IRQHandler LPIT0 Ch3 IRQHandler PDB0 IRQHandler

### • Main.c

**Evoid LPITO ChO IRQHandler (void)** 

lpit0 ch0 flag counter++; /\* Increment LPIT0 timeout counter "/  $PTD->PTOR$  =  $1<<0$ ; /\* Toggle output on port D0 (blue LED) \*/ LPITO->MSR |= LPIT MSR TIFO MASK; /\* Clear LPITO timer flag 0 \*/

• Overrides the "weak" default handler

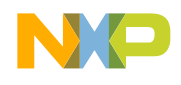

# 3. Hello World + Interrupts: Interrupt initialization

The Nested Vector Interrupt Controller (NVIC) is used to initialize an interrupt:

- Clear any prior pending interrupt (in case there was one)
	- Write a 1 to the interrupt # bit in Interrupt Clear Pending Register (ICPR)
- Enable the desired interrupt
	- Write a 1 to the interrupt # bit in the Interrupt Set Enable Register (ISER)
- Set the interrupt's priority

— Write a priority from 0 to 15 to the appropriate Interrupt Priority register (IP)

```
Example for IRQ # 48:
```
S32 NVIC->ICPR[1] = 1 <<  $(48\%32)$ ; /\* IRQ48-LPIT0 ch0: clear any pending IRQ\*/ S32 NVIC->ISER[1] = 1 <<  $(48 \% 32)$ ; /\* IRQ48-LPIT0 ch0: enable IRQ \*/ S32 NVIC->IP[48] = 0xA0;  $/$  IRQ48-LPIT0 ch0: priority 10 of 0-15<sup>\*</sup>/

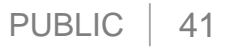

# 3. Hello World + Interrupts

1. Be sure C/C++ perspective is selected, otherwise click on it to get it selected.

- 2. Double click on HelloInterrupts project
- 3. Click on Build icon
- 4. Click on Debug icon
	- Create debug connection… Go…

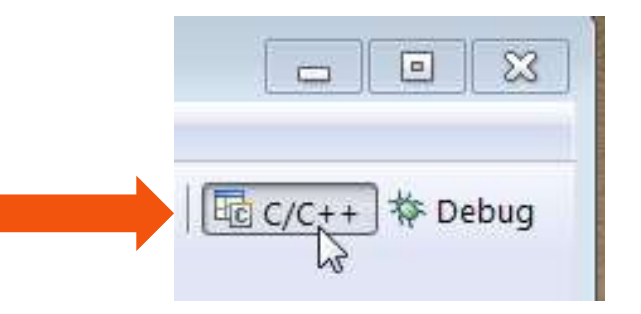

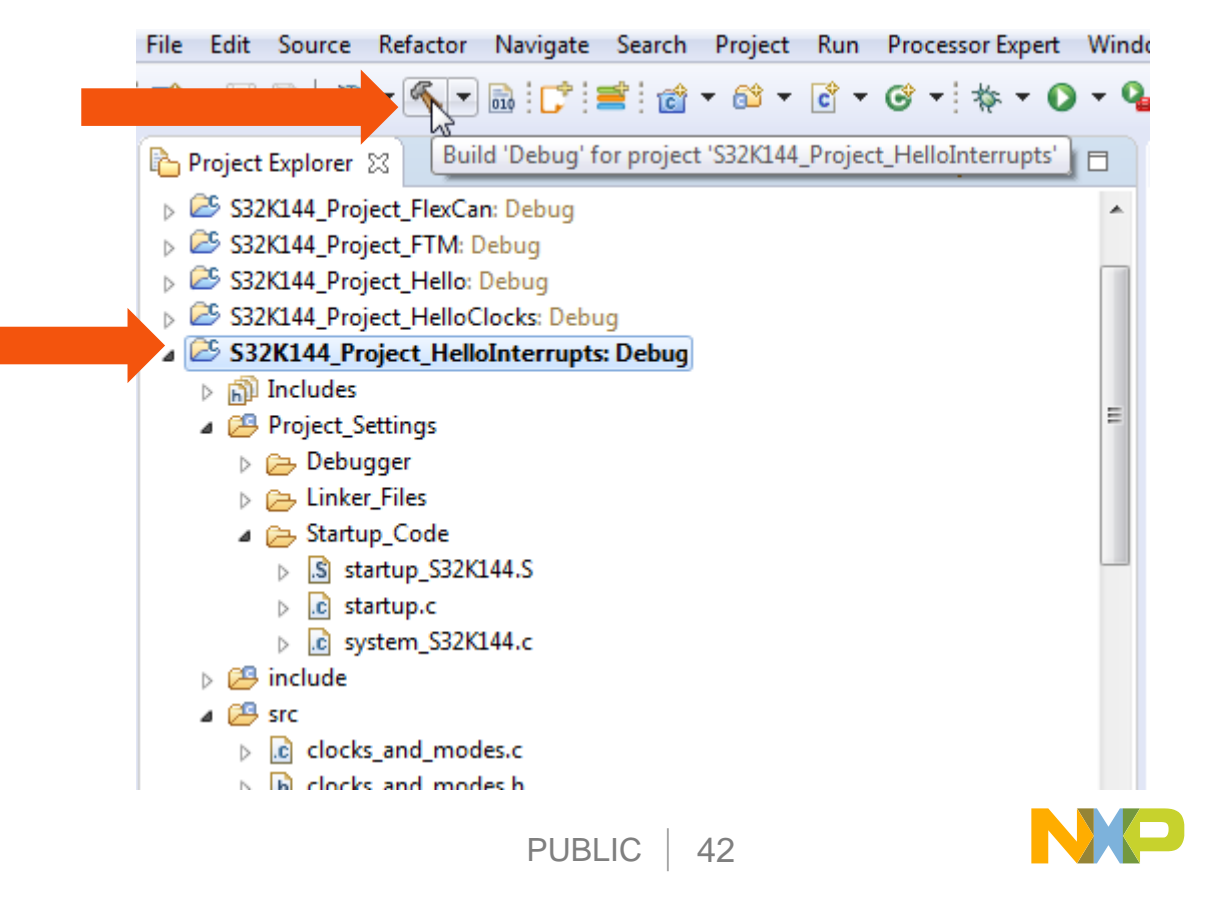

# 3. Hello World + Interrupts: View, Modify Registers

 $\overline{\mathbb{Z}}$ 

- 1. Use Resume to run, Suspend to halt
- 2. Disable LPIT channel 0:
	- 1. Click EmbSys Registers tab
	- 2. Scroll down list about half way and expand LPIT & LPIT0
	- 3. Expand register TCTRL0
	- 4. Click on hex value (0x1) to change to 0x0, disabling counter
- 3. Use Resume to run again. Note LED stopped blinking

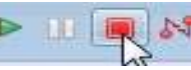

4. Click Terminate.

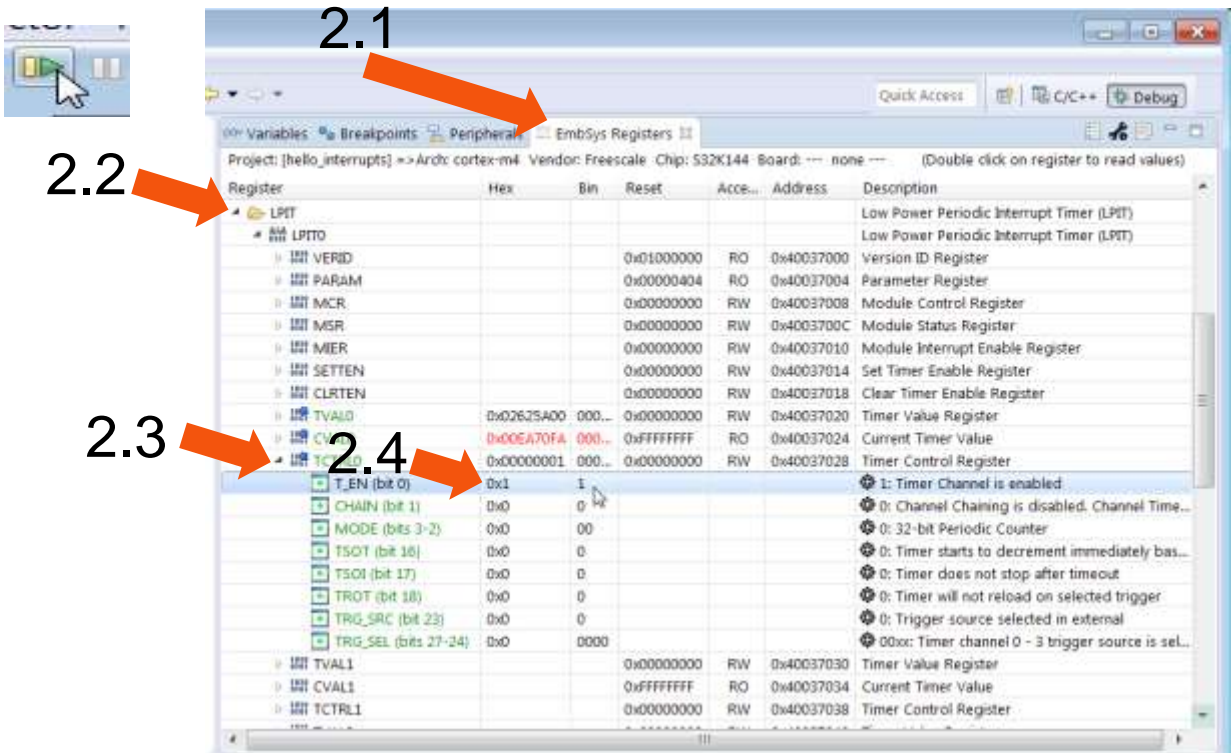

# How to Break an ARM

- Uninitialized clock sources will result in a CPU Hard Fault
- ARM Cortex-M generally allows each peripheral to enable/disable the clock to its register file

−Power-saving feature!

- Exercise: Hard Fault handler
	- −Remove the line of code that enables port clock
	- −Observe results
	- −Use debugger to find the offending line of code
		- **Register View**

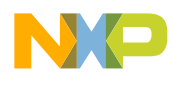

# How to Break an ARM

Set compiler optimization (- O2); Clean; Build; Debug

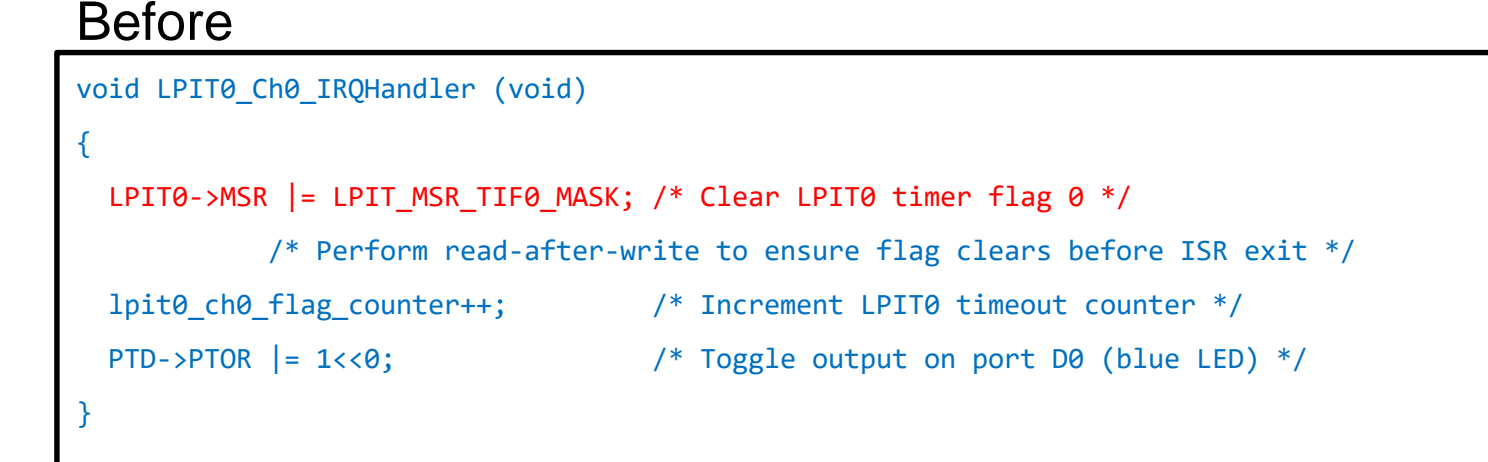

#### After

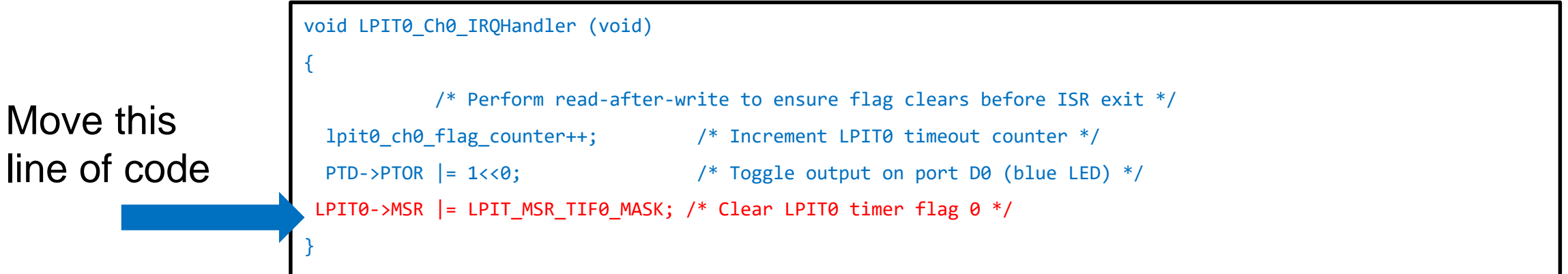

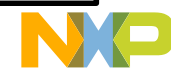

# Guidelines for ISR's

- Clear the peripheral interrupt flag first
- Perform memory R/M/W afterward
- Use \_attribute\_((optimize("O0"))) to override gcc compiler flags

```
void __attribute__((optimize("O0"))) LPIT0_Ch0_IRQHandler (void)
{
 LPIT0->MSR | = LPIT_MSR_TIF0_MASK; /* Clear LPIT0 timer flag 0 */
 PTD->PTOR | = 1<<0; \hspace{1.5cm} /* Toggle output on port D0 (blue LED) */
 lpit0_ch0_flag_counter++; /* Increment LPIT0 timeout counter */
}
```
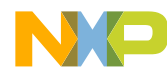

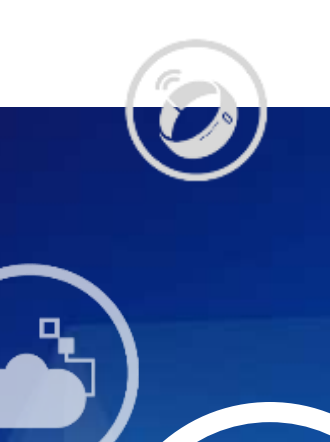

# 9. Classic CAN & CAN-FD

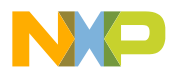

6

 $\odot$ 

# 9. CAN 2.0: Introduction

### **Summary**

- FlexCAN module is initialized for 500K bps based on an 8 MHz crystal
- Two boards can be used to communicate using an CAN cable (CAN HI, CAN LO, ground)
- Software builds are to be configured for:
	- − Node A or B
	- − SBC MC33903 or UJS1169

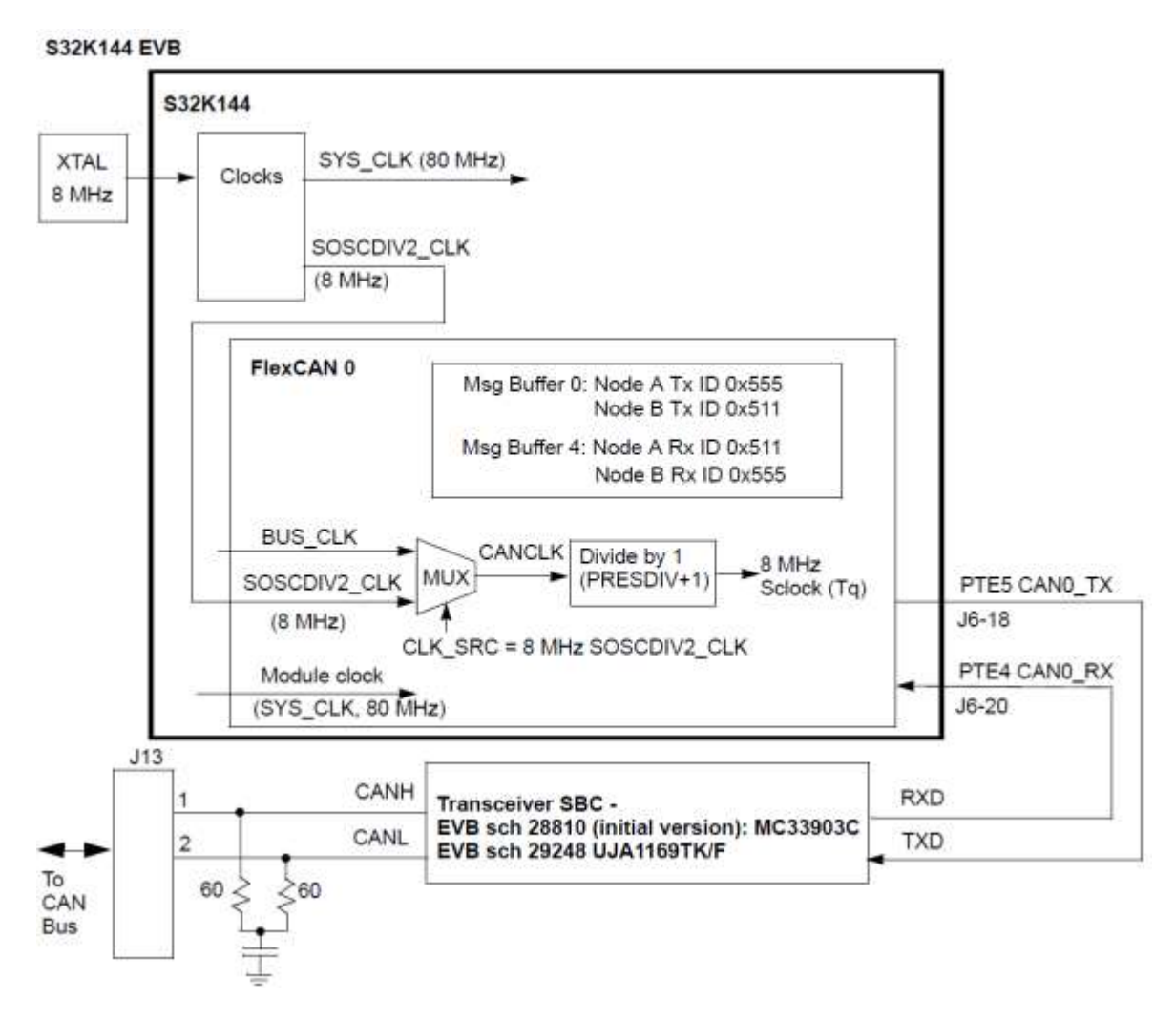

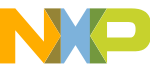

# 10. CAN FD: Introduction

### **Summary**

- FlexCAN module is initialized for 500K bps/ 2 MHz based on an 8 MHz crystal
- Two boards can be used to communicate using an CAN cable (CAN HI, CAN LO, ground)
- Software builds are to be configured for:
	- − Node A or B
	- − SBC MC33903 or UJS1169

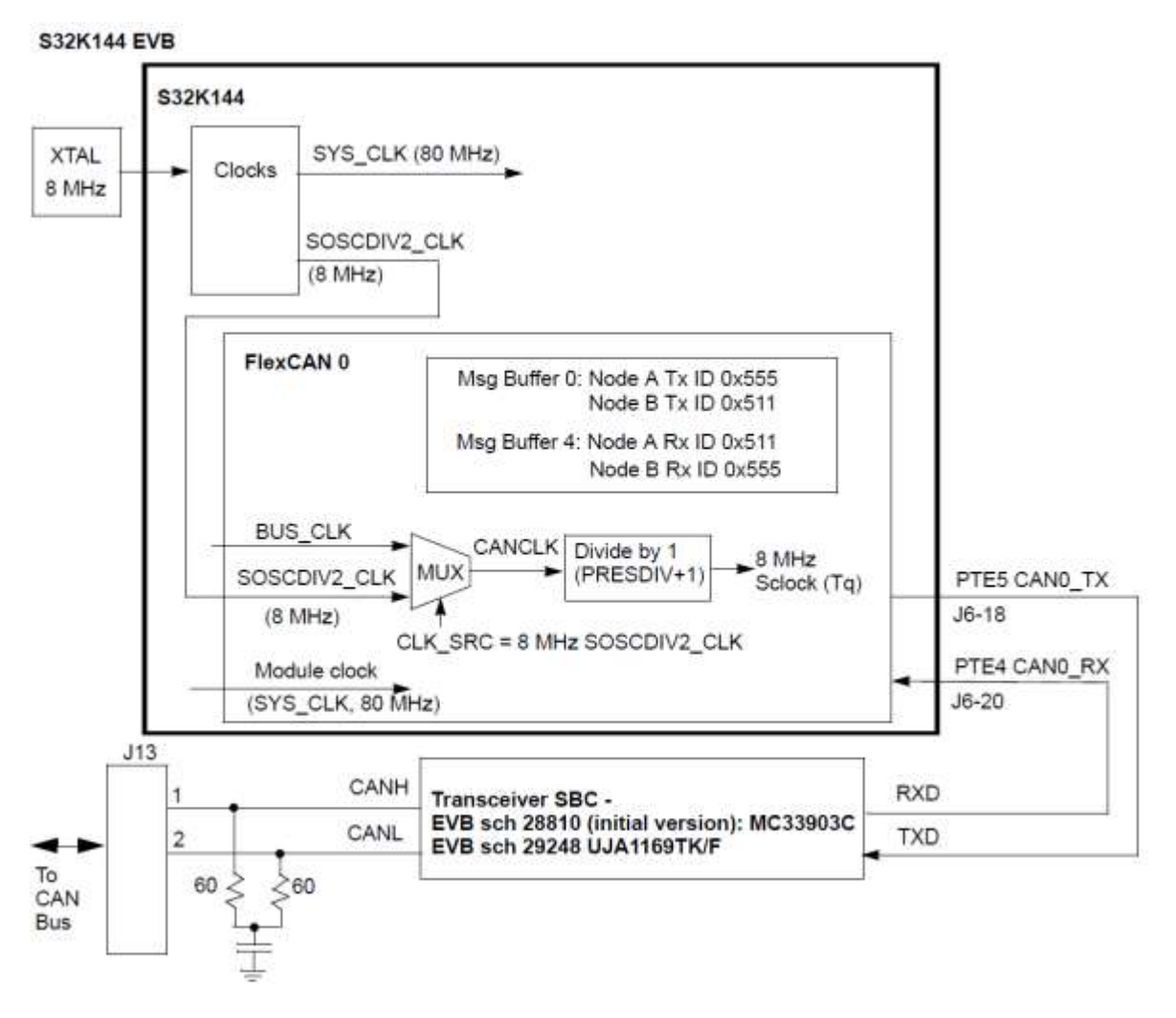

# 10. CAN FD Frame Overview

- CAN FD stands for CAN with Flexible Data-Rate
- CAN FD was a proposal by Bosch to:
	- − Increase the baud rate of the data portion of a CAN message
	- − Increase the number of data bytes that can be sent in a single CAN message to up to 64 bytes
	- − No changes to arbitration field allow for existing physical layers to be used

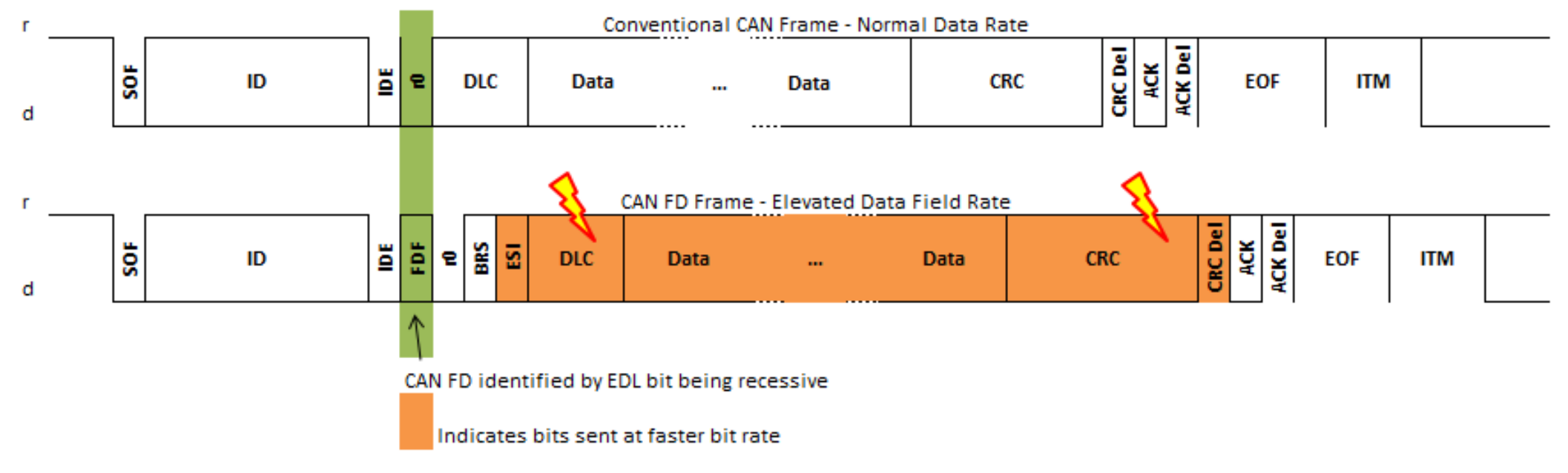

# 10. CAN FD: Key Points

- Key design parts described:
	- −CAN 2.0 vs CAN FD (ISO) initialization comparison.
	- −CAN FD timing calculations for arbitration and data phases
	- −New message buffer structure for larger data frames
	- −Transceiver Delay Compensation (TDC) for faster baud rates
- Modify FlexCAN.h file for Node A/B and two SBCs:

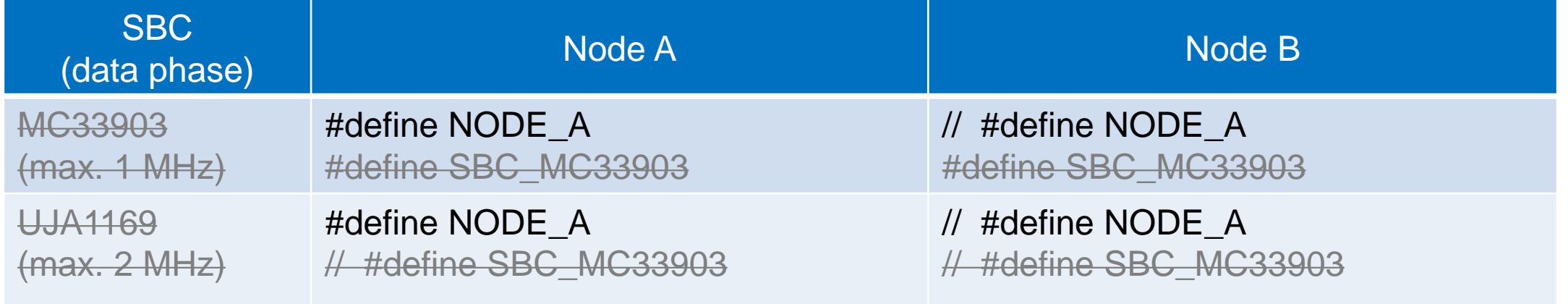

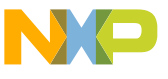

# 10. CAN FD: Board Connections, Defines

- Move power supply selection jumper to use external 12V (away from CAN connector; see red arrows for jumper)
- Connect CAN, power cables as shown
- USB cable can still be connected for downloads, debug.
- 

- Program Node A and Node B.
- High level summary:
	- − Node B (Power up this EVB first)
		- Loop: For every received message from Node A, one is transmitted back.
	- − Node A
		- **Transmits initial message to Node B**
		- Loop: For every received message from Node B, one is transmitted back.

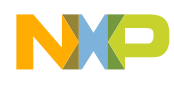

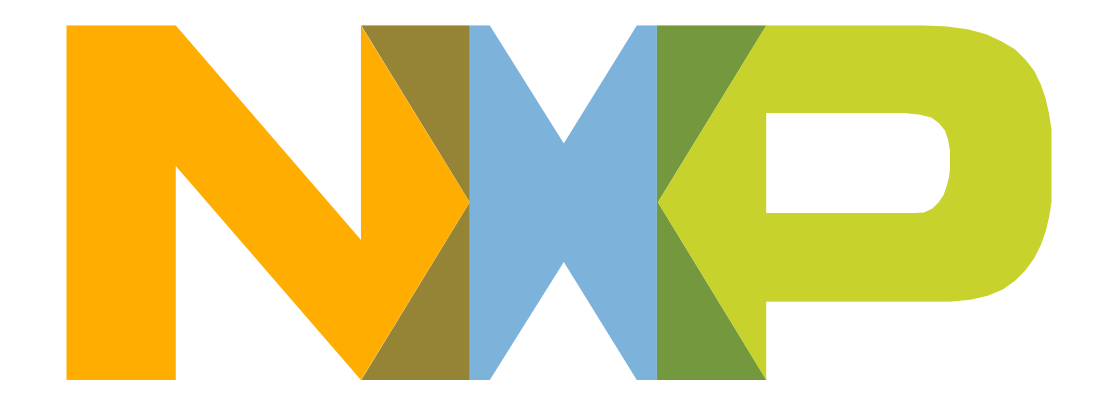

# SECURE CONNECTIONS FOR A SMARTER WORLD

[www.nxp.com](http://www.nxp.com/)

NXP, the NXP logo, and NXP secure connections for a smarter world are trademarks of NXP B.V. All other product or service names are the property of their respective owners. © 2018 NXP B.V.